# **Dell P3222QE Monitor** Bedienungsanleitung

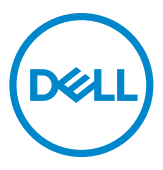

- **HINWEIS: HINWEIS zeigt wichtige Informationen, die Ihnen bei der besseren Nutzung Ihres Computers helfen.**
- **ACHTUNG: ACHTUNG zeigt potenzielle Hardware-Schäden oder Datenverluste, falls Anweisungen nicht befolgt werden.**
- **WARNUNG: WARNUNG zeigt die Gefahr von Sachschäden, Verletzungen oder Tod.**

**Copyright © 2021 Dell Inc. oder ihre Tochtergesellschaften. Alle Rechte vorbehalten.** Dell, EMC und andere Marken sind Marken der Dell Inc. oder ihrer Tochtergesellschaften. Andere Marken könnten Marken ihrer jeweiligen Inhaber sein.

 $2021 - 05$ 

Rev. A00

# **Inhalt**

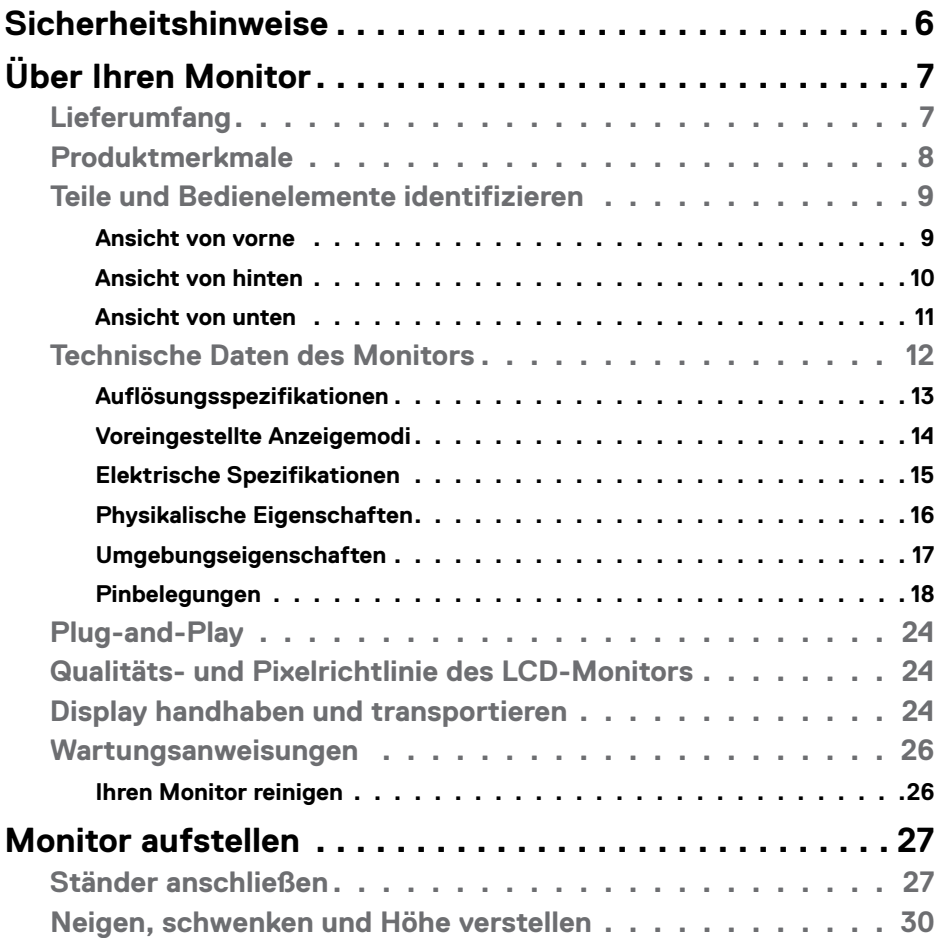

 $(\overline{DCL}$ 

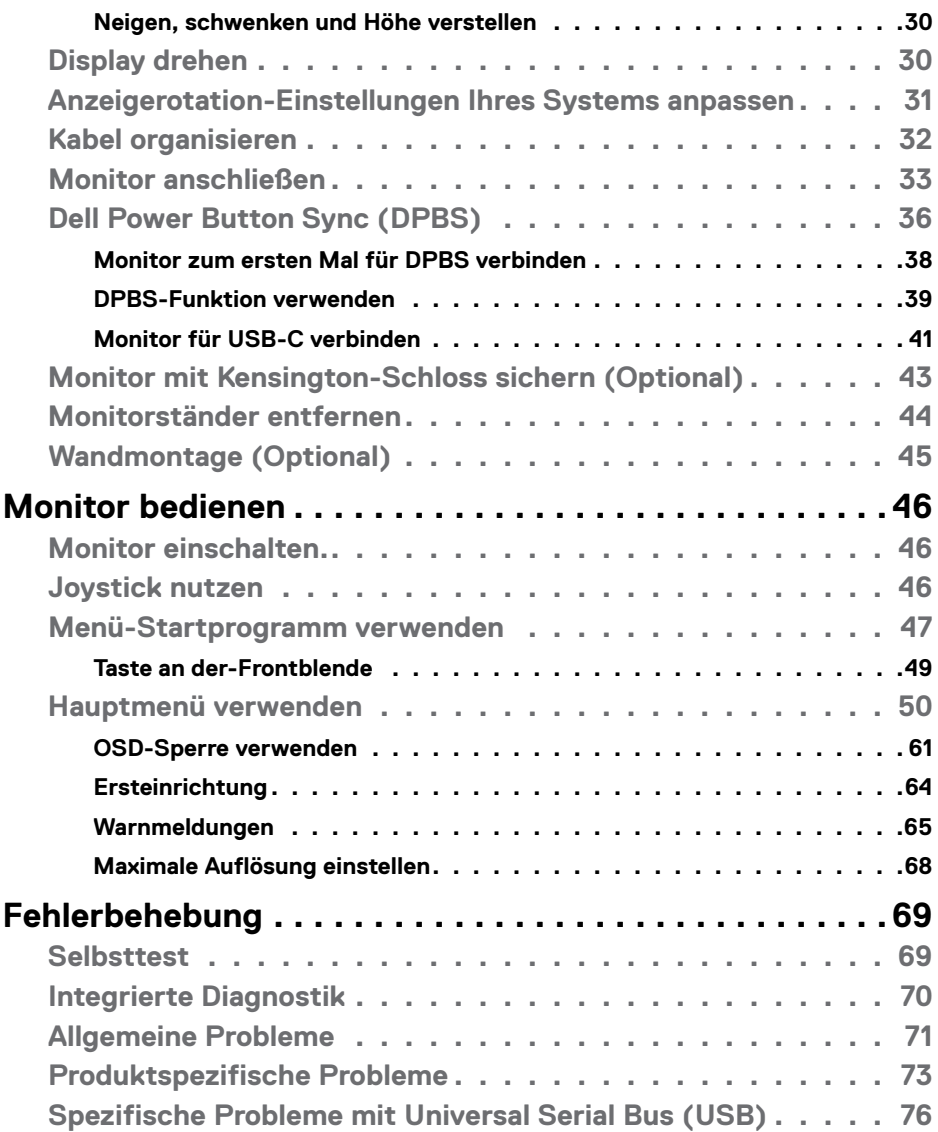

 $(1)$ 

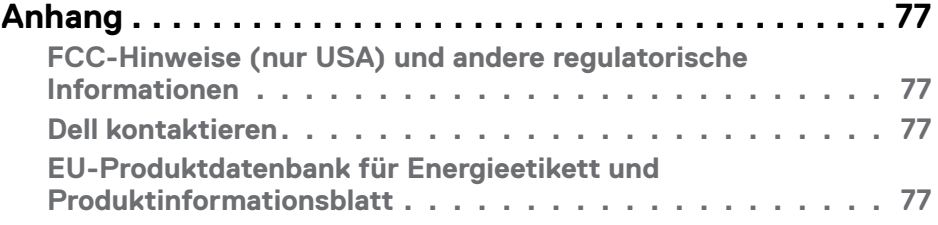

| **5**

 $($ DELL

# <span id="page-5-1"></span><span id="page-5-0"></span>**Sicherheitshinweise**

- **ACHTUNG: Die Verwendung von Bedienelementen, Einstellungen oder Verfahren, die in dieser Dokumentation nicht angegeben sind, birgt die Gefahr von Stromschlag sowie elektrischen und/oder mechanischen Risiken.**
	- Platzieren Sie den Monitor auf einem stabilen Untergrund und gehen Sie sorgsam damit um. Der Bildschirm ist zerbrechlich und kann beschädigt werden, falls er herunterfällt oder Stößen ausgesetzt wird.
	- Achten Sie bei Verwendung des Netzteils immer darauf, dass die örtliche Stromversorgung mit den Angaben übereinstimmt.
	- Bewahren Sie den Monitor bei Raumtemperatur auf. Übermäßige Kälte oder Hitze kann sich negativ auf die Flüssigkristalle des Displays auswirken.
	- Setzen Sie den Monitor keinen starken Vibrationen oder festen Stößen aus. Platzieren Sie den Monitor beispielsweise nicht in einem Kofferraum.
	- Trennen Sie den Monitor, wenn er voraussichtlich längere Zeit nicht benutzt wird.
	- Vermeiden Sie Stromschläge, indem Sie nicht versuchen, Abdeckungen zu entfernen oder das Innere des Monitors zu berühren.

Informationen zu Sicherheitshinweisen finden Sie unter Informationen zu Sicherheit, Umwelt und Richtlinien.

**D**&LI

# <span id="page-6-0"></span>**Über Ihren Monitor**

# **Lieferumfang**

Ihr Monitor wird mit den Komponenten in der nachstehenden Tabelle geliefert. Wenden Sie sich an Dell, falls etwas fehlen sollte. Weitere Informationen finden Sie unter **[Dell](#page-76-1)  [kontaktieren](#page-76-1)**.

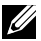

**HINWEIS: Einige Komponenten sind möglicherweise optional und nicht im Lieferumfang Ihres Monitors enthalten. Einige Funktionen und Merkmale sind in bestimmten Ländern möglicherweise nicht verfügbar.**

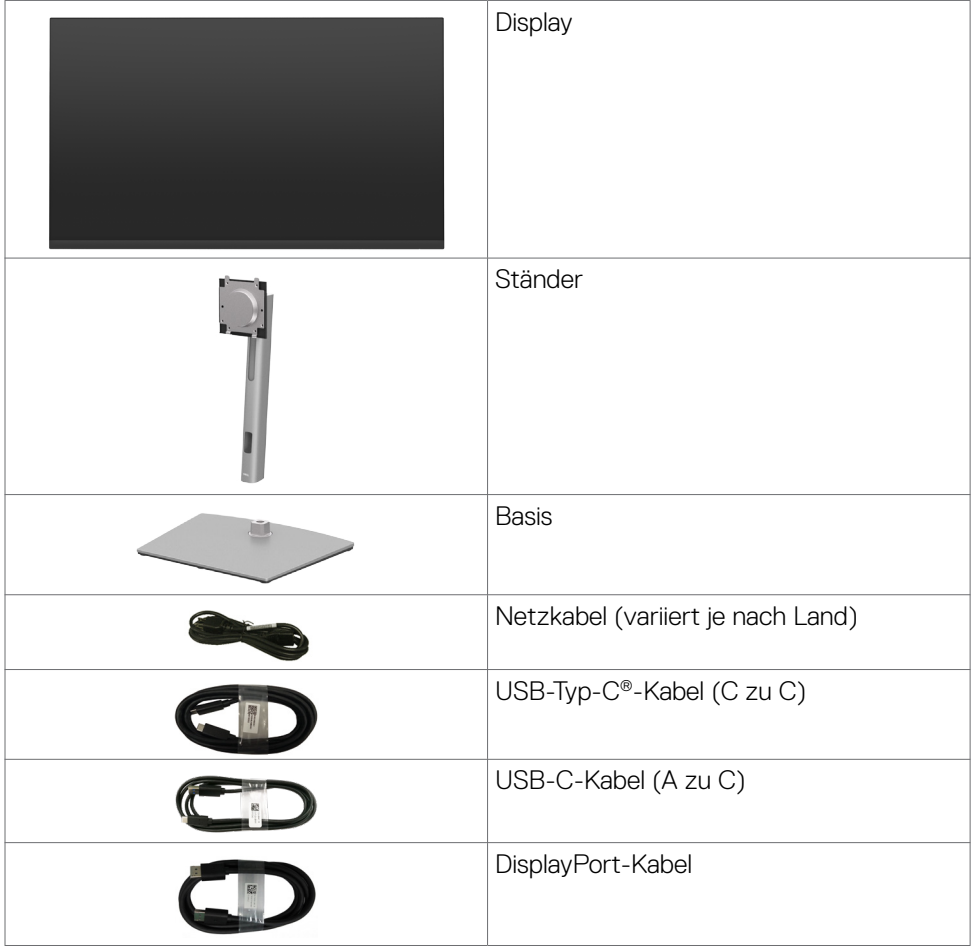

DELL

<span id="page-7-0"></span>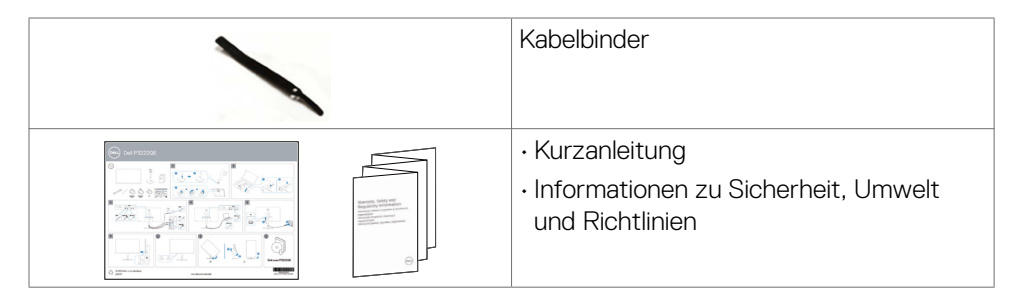

#### **HINWEIS: USB Type-C® und USB-C® sind eingetragene Marken des USB Implementers Forum.**

# **Produktmerkmale**

Der **Dell P3222QE** verfügt über aktive Matrix, Dünnschichttransistor (TFT), Flüssigkristallanzeige (LCD) und LED-Hintergrundbeleuchtung. Nachfolgend sind die Funktionen und Merkmale des Monitors aufgeführt:

- 80 cm (31,5 Zoll) sichtbarer Anzeigebereich (diagonal gemessen). Auflösung von 3840 x 2160 (16:9) plus Vollbildunterstützung bei niedrigeren Auflösungen.
- Breite Betrachtungswinkel mit 99% sRGB Farbskala.
- Neig-, schwenk-, dreh- und vertikal höhenverstellbar.
- Abnehmbarer Sockel und Video-Electronics-Standards-Association- (VESA™) Montagelöcher (100 mm) für flexible Montagelösungen.
- Extrem schmale Blende minimiert den Blendenabstand bei der Nutzung mehrerer Monitore, was eine einfachere Einrichtung mit einem eleganten Betrachtungserlebnis ermöglicht.
- Umfassende digitale Konnektivität mit DP / HDMI macht Ihren Monitor zukunftssicher.
- Plug-and-Play-Fähigkeit, falls durch Ihren Computer unterstützt.
- Anpassungen über das Bildschirmmenü zur einfachen Einrichtung und Bildschirmoptimierung.
- Sperrung von Ein-/Austaste und OSD-Tasten.
- Steckplatz für Sicherheitsschloss.
- ≤ 0,3 W im Bereitschaftsmodus.

**D**&LI

- <span id="page-8-0"></span>• Optimieren Sie den Augenkomfort mit einem flimmerfreien Bildschirm, minimiert die Gefahr durch das Abstrahlen von blauem Licht.
- Der Monitor nutzt einen Bildschirm mit schwachem Blaulicht und ist ab Werk / mit Standardeinstellungen **(Voreingestellter Modus: Standard)** mit TÜV Rheinland (Hardware-Lösung) konform.
- Verringert die Gefahren des vom Bildschirm emittierten blauen Lichts, damit Sie ein komfortableres Betrachtungserlebnis haben.
- Der Monitor nutzt Flimmer-Free-Technologie, die für das Auge sichtbares Flimmern behebt, ein komfortables Betrachtungserlebnis bietet und Augenbelastungen und -ermüdung verhindert.
- **WARNUNG: Mögliche Langzeiteffekte des vom Monitor emittierten blauen Lichts können Augenschäden verursachen, einschließlich Augenermüdung und digitaler Augenüberlastung. Die Funktion ComfortView Plus dient der Reduzierung der Intensität des vom Monitor emittierten blauen Lichts zur Optimierung des Augenkomforts.**

# **Teile und Bedienelemente identifizieren**

### **Ansicht von vorne**

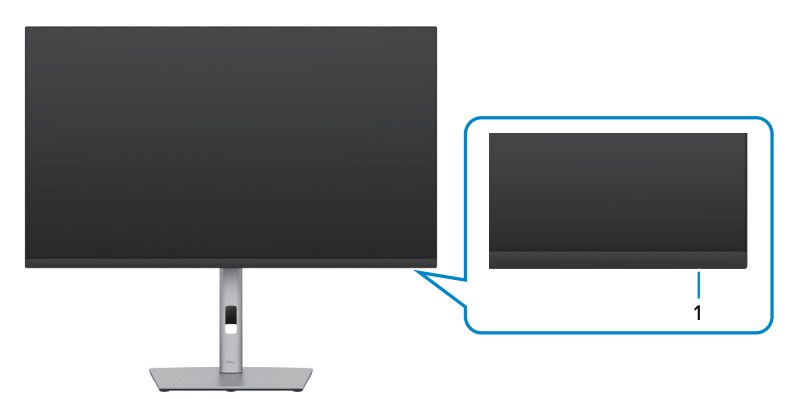

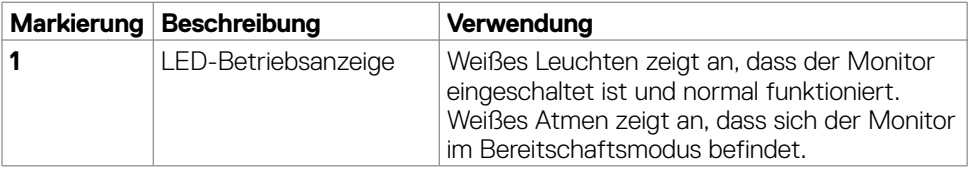

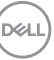

### <span id="page-9-0"></span>**Ansicht von hinten**

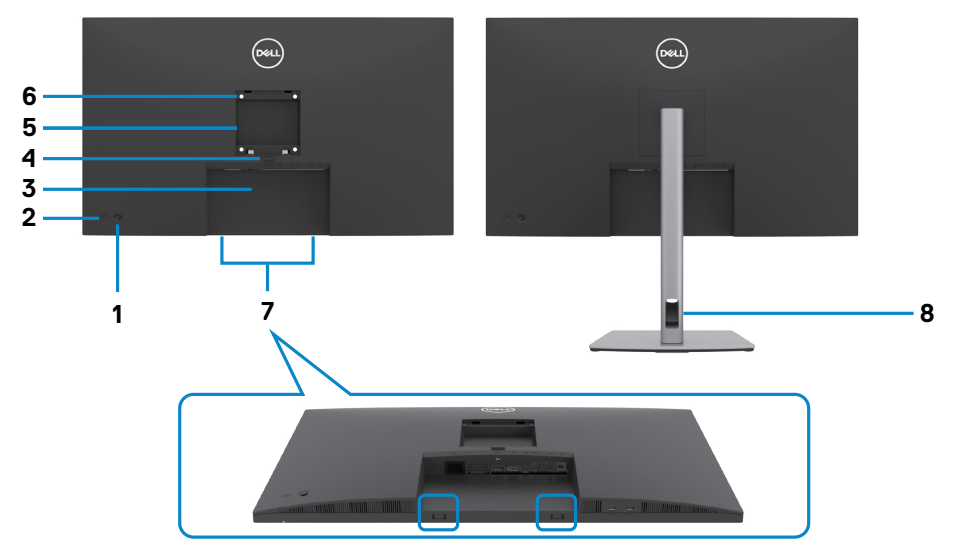

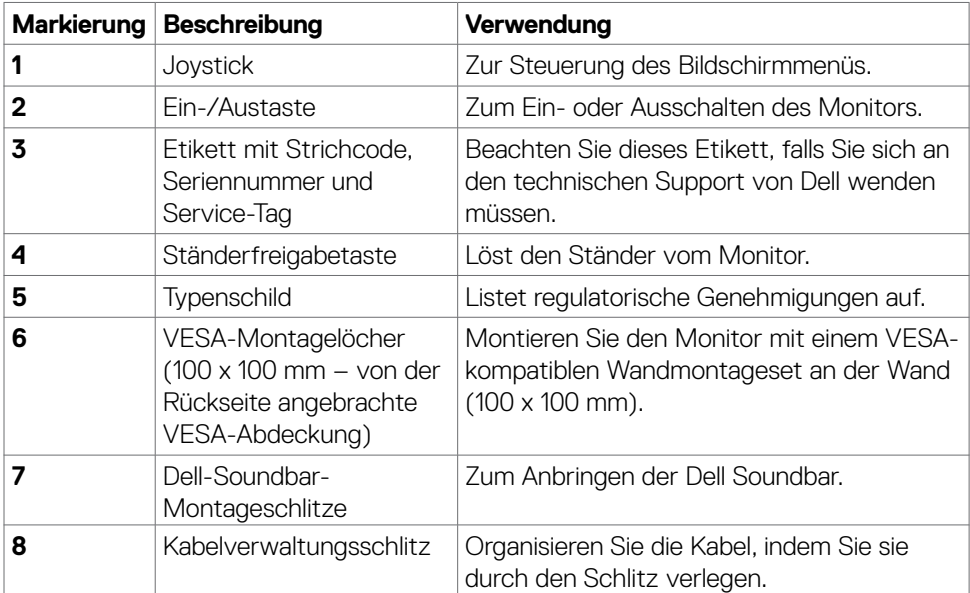

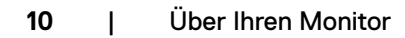

(dell

### <span id="page-10-0"></span>**Ansicht von unten**

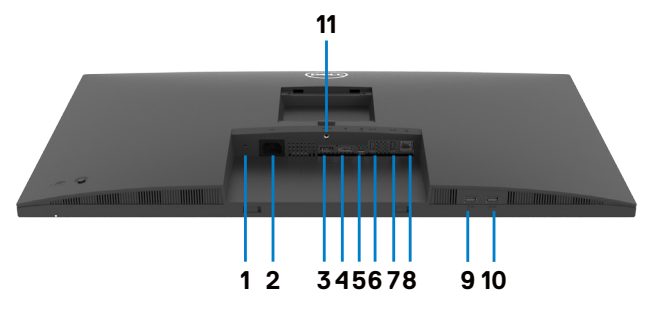

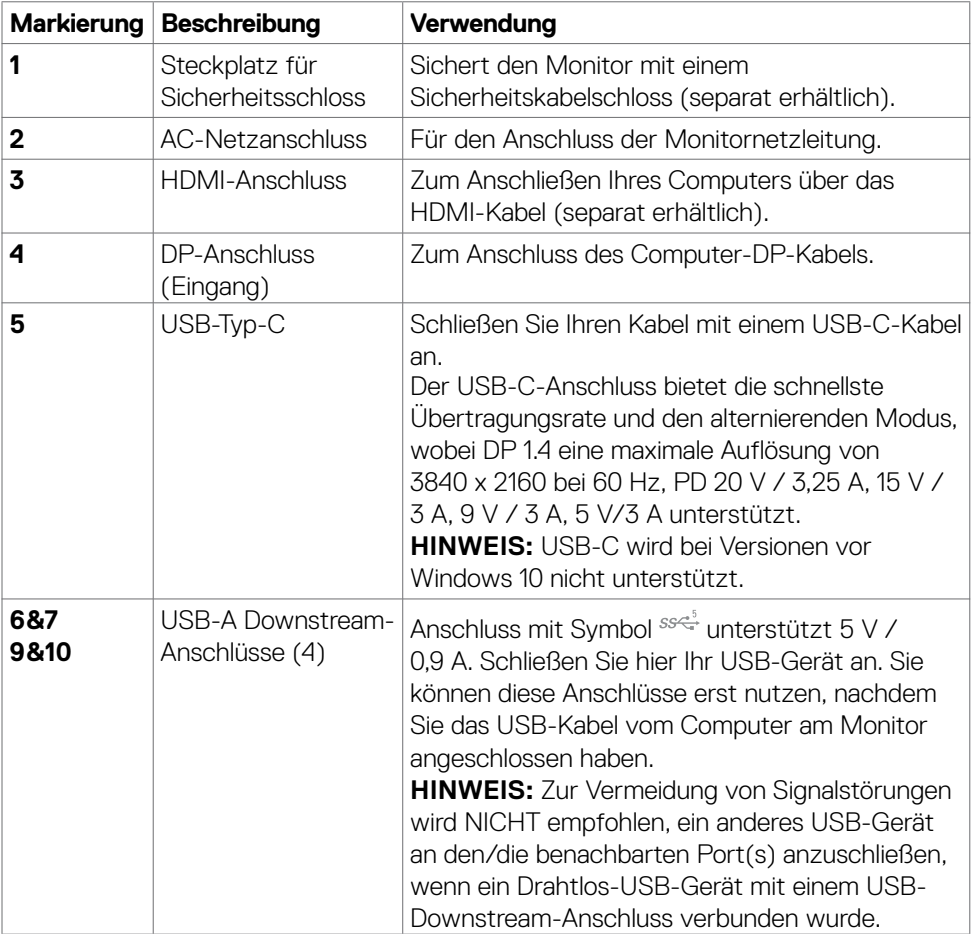

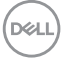

<span id="page-11-0"></span>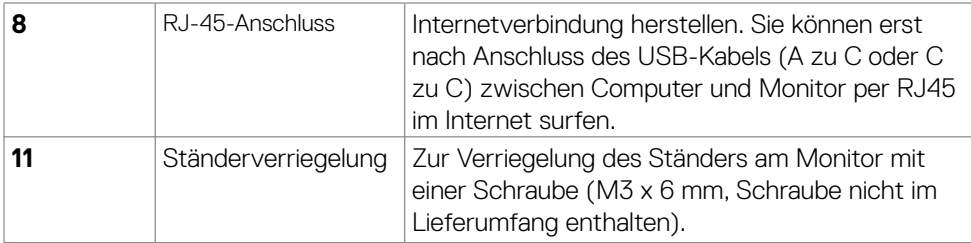

# **Technische Daten des Monitors**

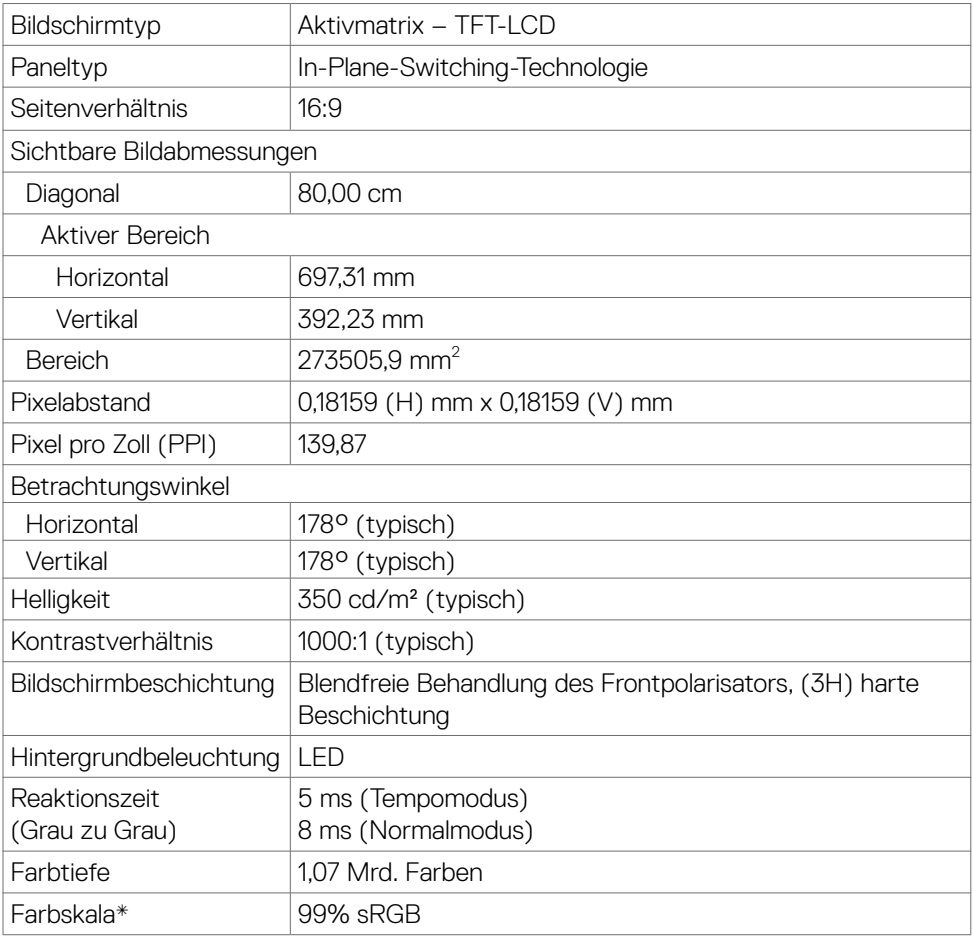

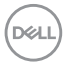

<span id="page-12-0"></span>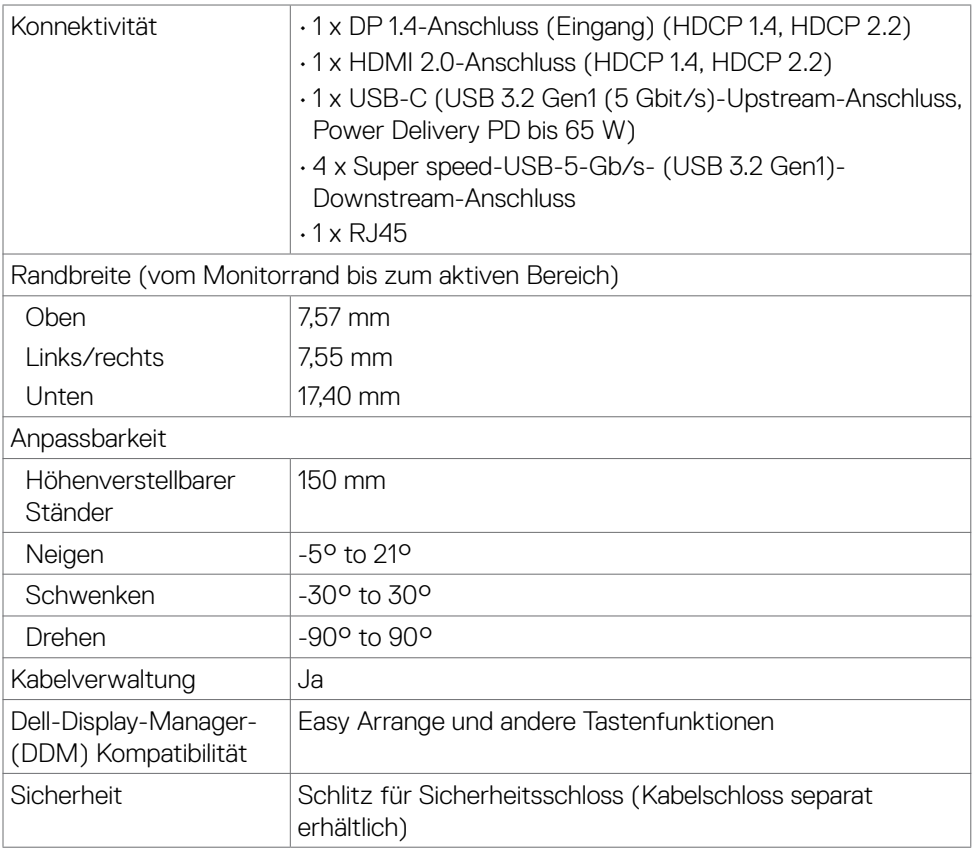

\* Nur bei nativer Panelauflösung, mit Voreinstellung Benutzermodus.

# **Auflösungsspezifikationen**

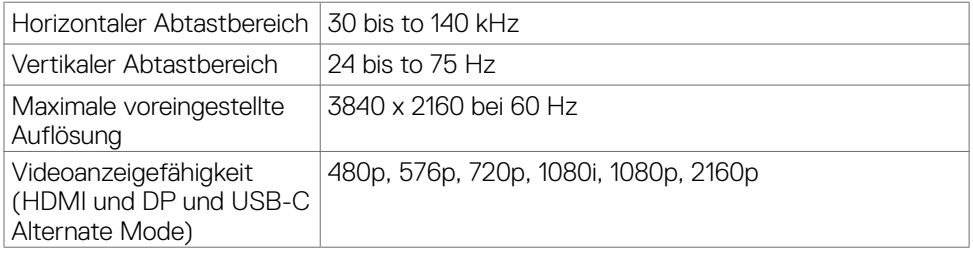

DELL

# <span id="page-13-0"></span>**Voreingestellte Anzeigemodi**

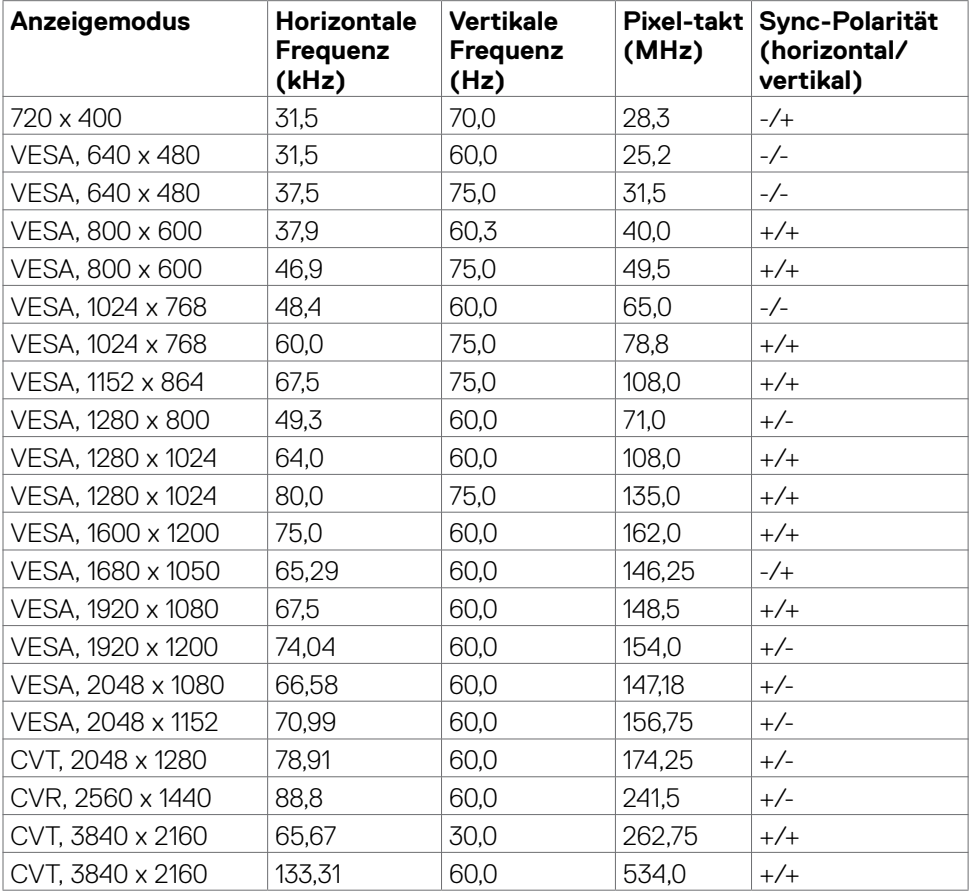

 $(\sim$ LL)

# <span id="page-14-0"></span>**Elektrische Spezifikationen**

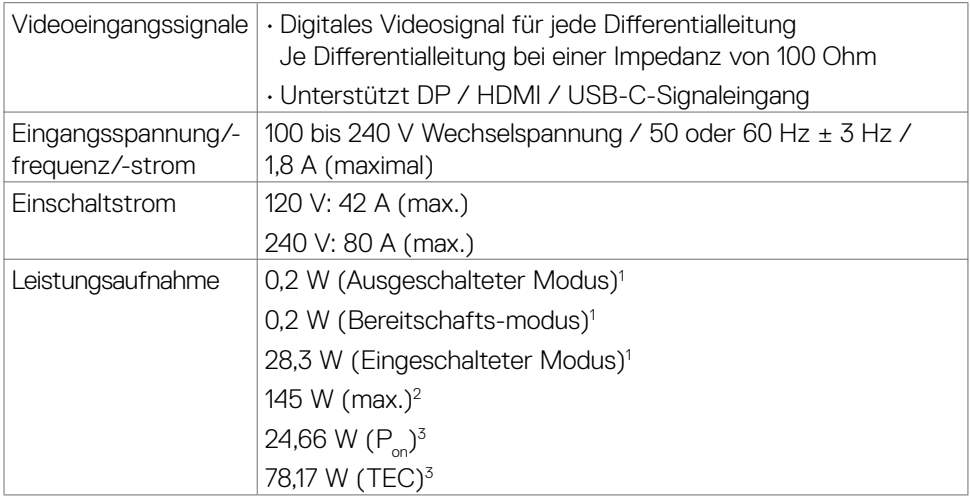

**1** Gemäß EU 2019/2021 und EU 2019/2013.

- **2** Max. Helligkeits- und Kontrasteinstellung mit maximaler Energieauslastung an allen USB-Anschlüsse.
- **<sup>3</sup> P<sub>on</sub>: Energieverbrauch im eingeschalteten Zustand gemäß Definition in der Energy** Star 8.0-Version.
	- TEC: Gesamtenergieverbrauch in kWh gemäß Definition in der Energy Star 8.0-Version.

Dieses Dokument dient ausschließlich Informationszwecken und gibt die Laborleistung wieder. Ihr Produkt kann je nach Software, Komponenten und Peripherie, die Sie bestellt haben, abweichen und es gibt keine Verpflichtung zur Aktualisierung solcher Informationen. Daher sollte sich der Kunde bei Entscheidungen bezüglich elektrischer Toleranzen oder anderweitig nicht auf diese Informationen verlassen. Es werden weder ausdrücklich noch impliziert Zusicherungen im Hinblick auf die Genauigkeit oder Vollständigkeit gemacht.

#### **HINWEIS: Dieser Monitor ist ENERGY STAR-zertifiziert.**

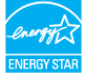

**Dieses Produkt qualifiziert sich mit den werkseitigen Standardeinstellungen, die über die "Werksrücksetzung"-Funktion im OSD-Menü wiederhergestellt werden können, für ENERGY STAR. Durch Änderung der werkseitigen Standardeinstellungen oder Aktivierung weiterer Funktionen könnte sich der Stromverbrauch erhöhen und den Grenzwert von ENERGY STAR überschreiten.**

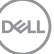

# <span id="page-15-0"></span>**Physikalische Eigenschaften**

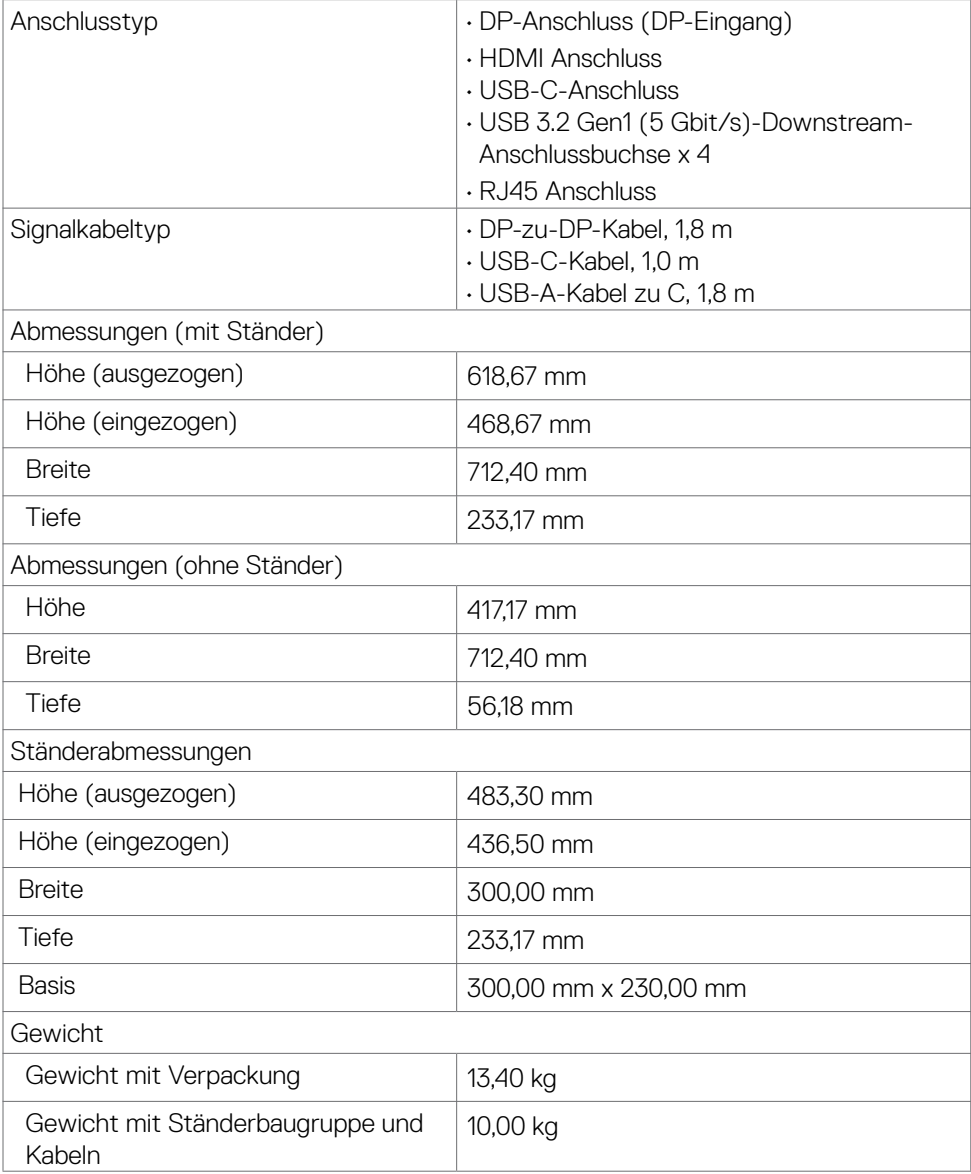

<span id="page-16-0"></span>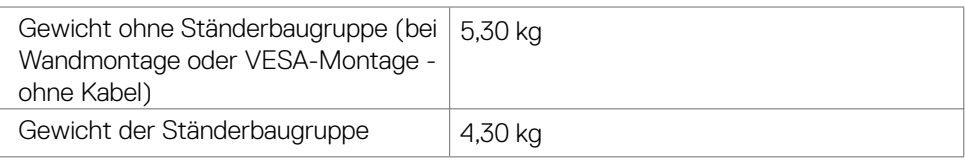

#### **Umgebungseigenschaften**

Konformität mit Standards

- ENERGY STAR-zertifizierter Monitor.
- EPEAT-registriert, wo zutreffend. EPEAT-Registrierung variiert je nach Land. Den Registrierungsstatus je nach Land entnehmen Sie bitte **https://www.epeat.net**
- TCO- und TCO-Edge-zertifizierte Anzeigegeräte.
- RoHS-konform.

Temperatur

- BFR/PVC-freier Monitor (mit Ausnahme externer Kabel).
- Erfüllt Leckstrom-Anforderungen nach NFPA 99.

• Arsenfreies Glas und kein Einsatz von Quecksilber nur für den Bildschirm.

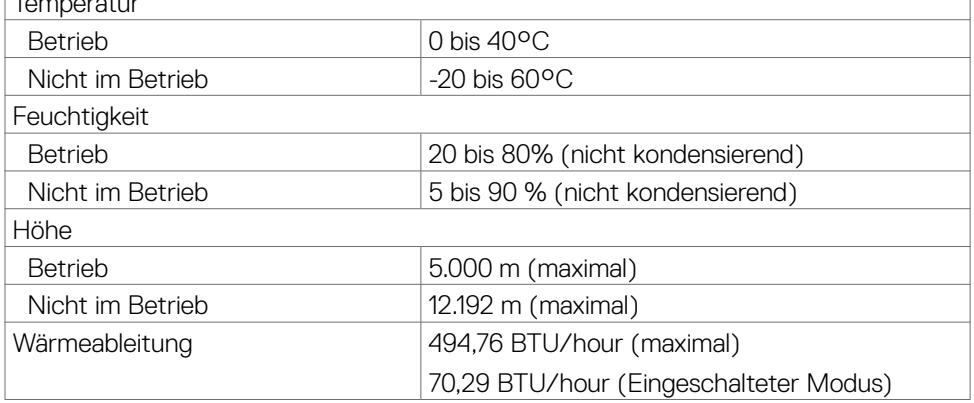

# <span id="page-17-0"></span>**Pinbelegungen**

#### **DP-Anschluss (Eingang)**

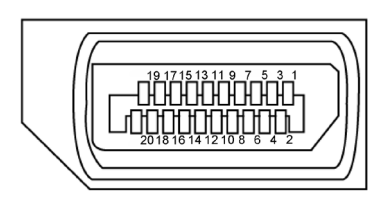

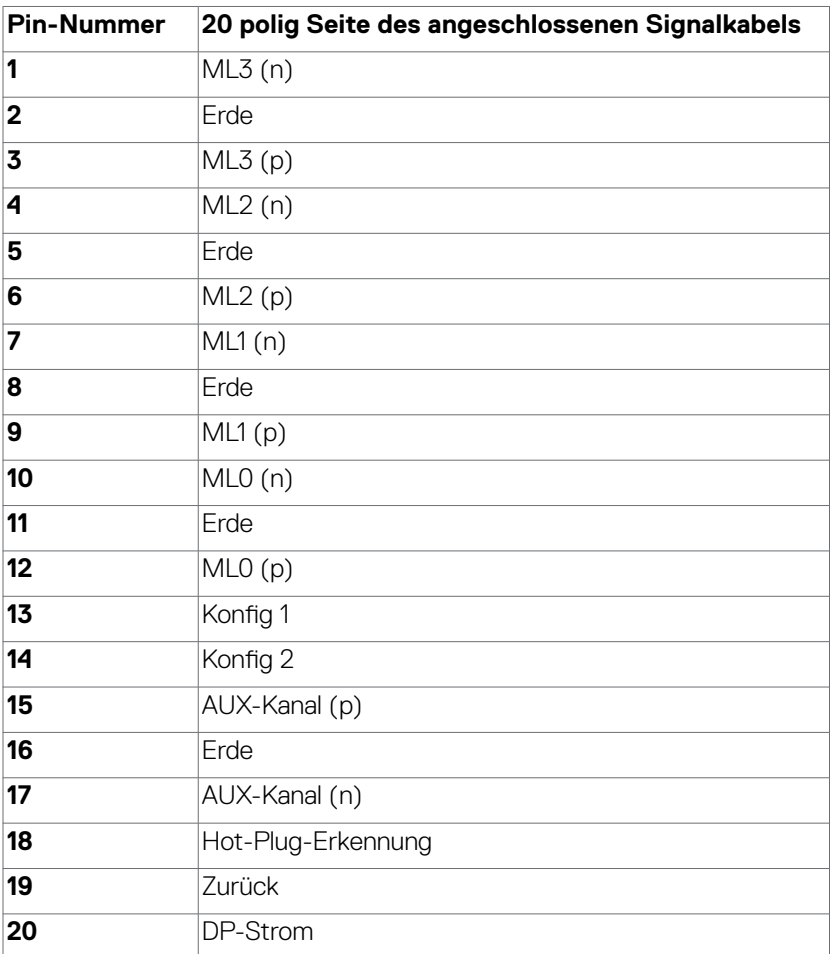

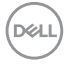

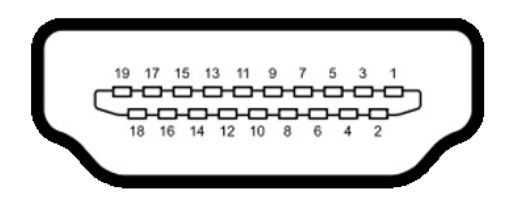

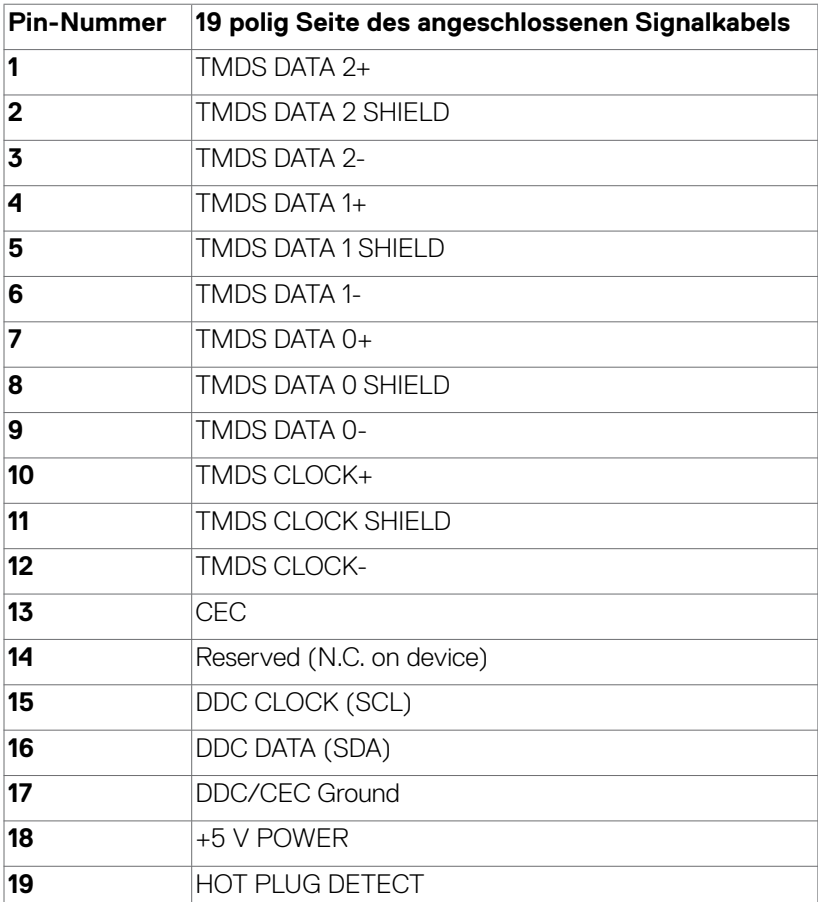

DELL

#### **USB-Typ-C-Anschluss**

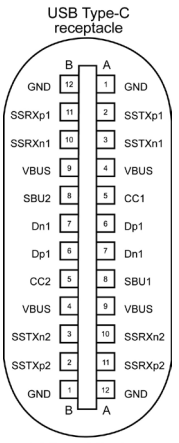

typically connected to a charger<br>through a Type-C cable

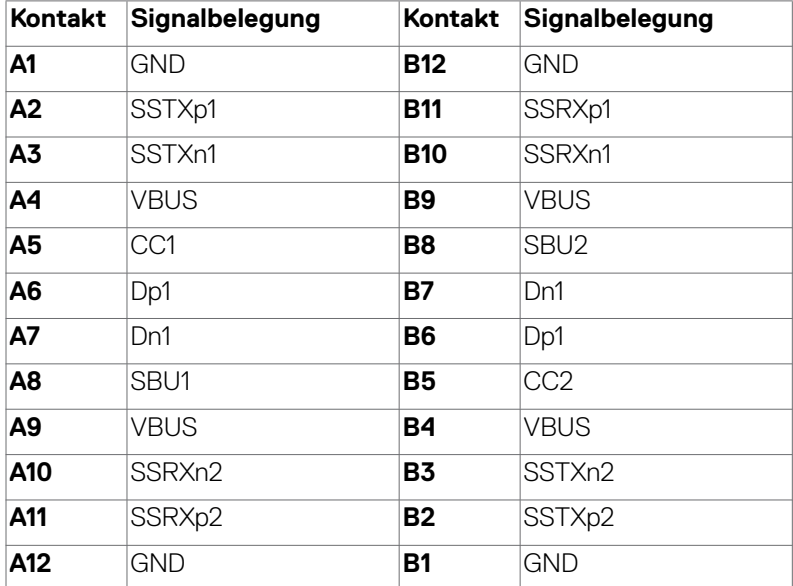

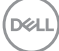

#### **Universal Serial Bus (USB) Schnittstelle**

Dieser Abschnitt liefert Ihnen Informationen über die an Ihrem Monitor verfügbaren USB-Ports.

#### **HINWEIS: Dieser Monitor ist mit Super speed USB 5 Gbit/s (USB 3.2 Gen1) und High-Speed-USB 2.0 kompatibel.**

Ihr Computer hat die folgenden USB-Ports:

• 4 Downstream - Super speed-USB-5-Gb/s-(USB 3.2 Gen1)

 **HINWEIS: Die USB-Anschlüsse des Monitors funktionieren nur, wenn der Monitor eingeschaltet oder im Bereitschaftsmodus ist. Wenn Sie den Monitor aus- und dann wieder einschalten, dauert es möglicherweise einige Sekunden, bis die angeschlossenen Peripheriegeräte wieder normal funktionieren.**

#### **Super speed-USB-5-Gb/s-(USB 3.2 Gen1)**

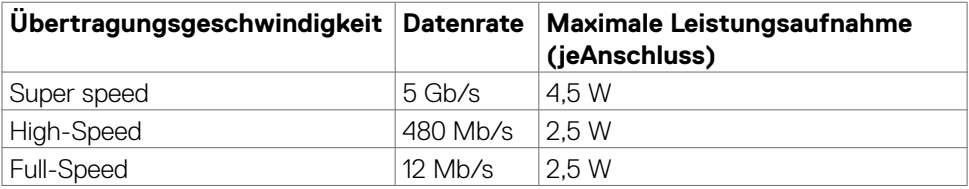

#### **USB-USB 3.2 Gen1 (5 Gbps) Downstream-Anschluss**

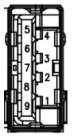

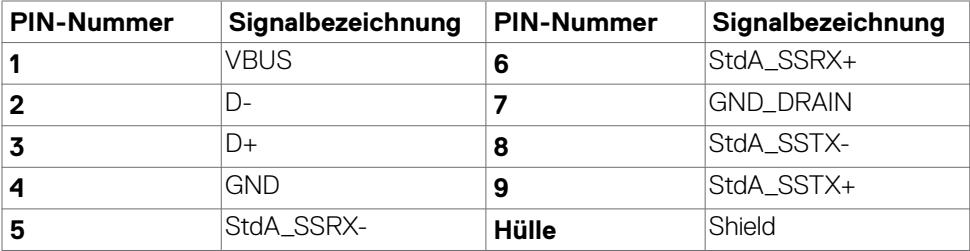

**DEL** 

**RJ45-Anschluss (Anschlussseite)** 

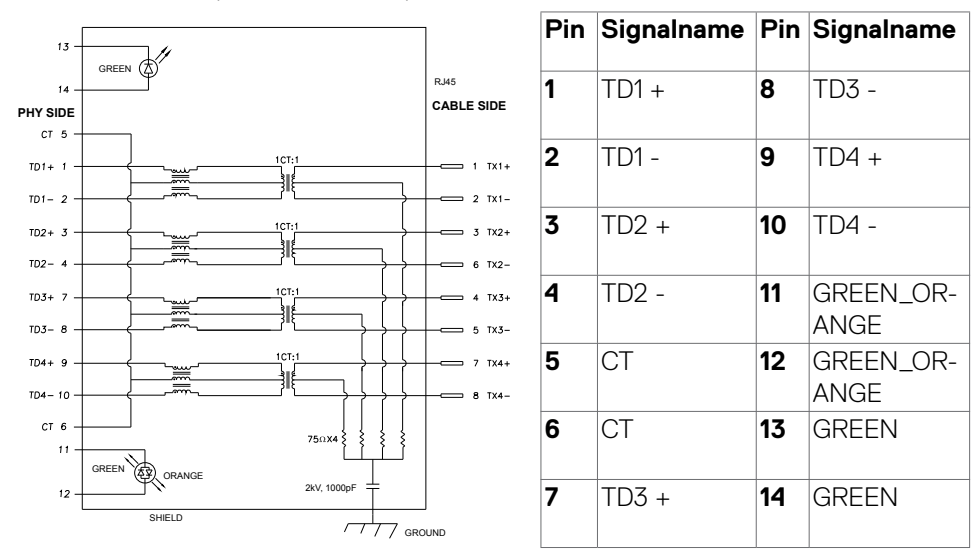

#### **Treiberinstallation**

Installieren Sie den für Ihr System verfügbaren Realtek-USB-GBE-Ethernet-Controller-Treiber Diesen können Sie unter **https://www.dell.com/support** im Abschnitt "Treiber und Download" herunterladen.

Netzwerk (RJ45) Datenrate über USB-C bei 1000 Mb/s.

 **HINWEIS: Dieser LAN-Anschluss ist 1000Base-T-IEEE 802.3az-konform, unterstützt Durchschleifen der MAC-Adresse (auf das Etikette des Modells gedruckt), Wake-On-WAN (WOL) aus dem Bereitschaftsmodus (nur S3) und UEFI\*PXE-Boot-Funktion. Diese 3 Funktionen variieren je nach BIOS-Einstellung und Betriebssystemversion.**

\* UEFI steht für Unified Extensible Firmware Interface.

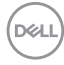

#### **Status der RJ-45-Anschluss-LED:**

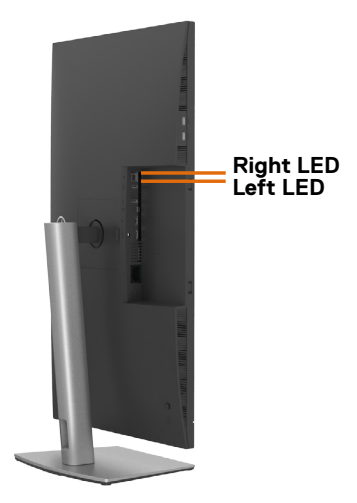

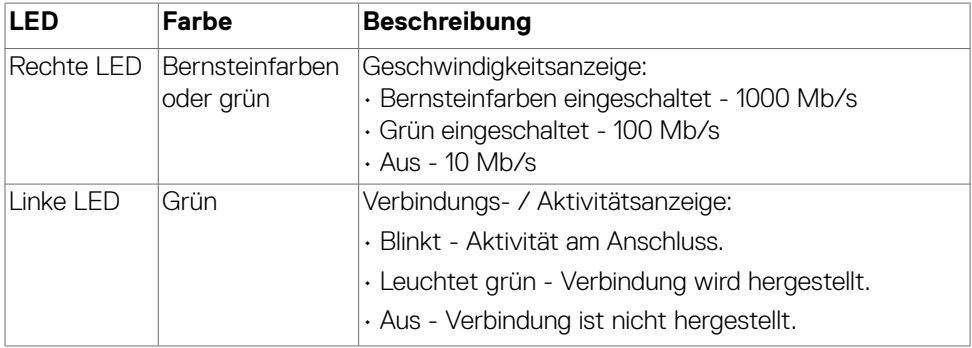

 **HINWEIS: RJ45-Kabel ist kein mitgeliefertes Standardzubehör.**

# <span id="page-23-0"></span>**Plug-and-Play**

Sie können den Monitor in jedem Plug-and-Play-kompatiblen System installieren. Der Monitor liefert dem Computersystem über Display-Data-Channel- (DDC) Protokolle automatisch seine Extended Display Identification Data (EDID), sodass der Computer sich selbst konfigurieren und die Monitoreinstellungen optimieren kann. Die meisten Monitorinstallationen sind automatisch; Sie können bei Bedarf verschiedene Einstellungen wählen. Weitere Informationen über die Änderung der Monitoreinstellungen finden Sie unter **[Monitor bedienen](#page-45-1)**.

# **Qualitäts- und Pixelrichtlinie des LCD-Monitors**

Während der Herstellung eines LCD-Monitors kann es vorkommen, dass ein oder mehrere Pixel dauerhaft in einem festen Zustand verbleiben. Dies ist kaum zu sehen und wirkt sich nicht auf Anzeigequalität oder Nutzbarkeit aus. Weitere Informationen zur Pixelrichtlinie von LCD-Monitoren finden Sie auf der Dell-Support-Seite unter:

#### **https://www.dell.com/pixelguidelines**

# **Display handhaben und transportieren**

Achten Sie beim Anheben oder Transportieren des Monitors auf eine sorgfältige Handhabung, befolgen Sie die nachstehenden Richtlinien:

- Schalten Sie Computer und Monitor aus, bevor Sie den Monitor bewegen oder anheben.
- Trennen Sie alle Kabel vom Monitor.
- Platzieren Sie den Monitor im Originalkarton mit den ursprünglichen Verpackungsmaterialien.
- Halten Sie die Unterkante und Seite des Monitors sicher fest, ohne übermäßigen Druck beim Anheben oder Bewegen auf den Monitor auszuüben.

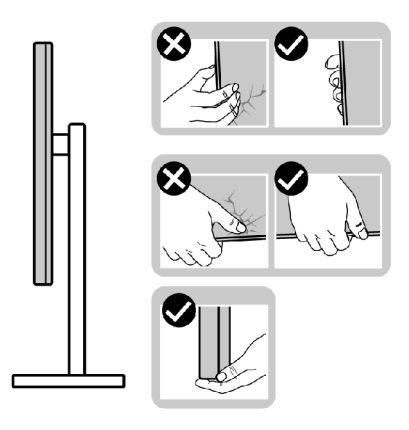

**24** | Über Ihren Monitor

**D**&LI

• Achten Sie beim Anheben oder Bewegen des Monitors darauf, dass der Bildschirm von Ihnen weg zeigt. Drücken Sie zur Vermeidung von Kratzern bzw. Schäden nicht auf den Anzeigebereich.

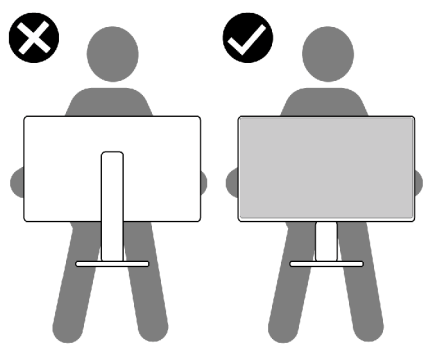

- Vermeiden Sie beim Transportieren des Monitors plötzliche Stöße oder Vibrationen.
- Drehen Sie den Monitor beim Anheben oder Bewegen nicht verkehrt herum, während Sie Ständer oder Basis halten. Andernfalls könnte der Monitor herunterfallen und Verletzungen verursachen.

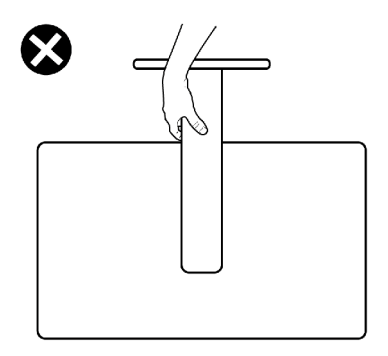

DELI

# <span id="page-25-0"></span>**Wartungsanweisungen**

### **Ihren Monitor reinigen**

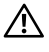

**WARNUNG: Ziehen Sie vor Reinigung des Monitors das Monitornetzkabel aus der Steckdose.**

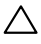

**ACHTUNG: Lesen und befolgen Sie die [Sicherheitshinweise](#page-5-1), bevor Sie den Monitor reinigen.**

Befolgen Sie für bewährte Verfahren beim Auspacken, Reinigen oder Handhaben Ihres Monitors die Anweisungen in der nachstehenden Liste:

- Feuchten Sie zur Reinigung Ihres antistatischen Bildschirms ein weiches, sauberes Tuch mit etwas Wasser an. Verwenden Sie nach Möglichkeit ein spezielles Bildschirmreinigungstuch oder eine für antistatische Beschichtungen geeignete Lösung. Verzichten Sie auf Benzin, Verdünner, Ammoniak, scheuernde Reiniger und Druckluft.
- Reinigen Sie den Monitor mit einem leicht angefeuchteten, weichen Tuch. Verwenden Sie keine Reinigungsmittel, da diese einen milchigen Film auf dem Monitor zurücklassen können.
- Falls Sie beim Auspacken Ihres Monitors weißes Pulver bemerken, wischen Sie dieses mit einem Tuch ab.
- Gehen Sie vorsichtig mit Ihrem Monitor vor, da Kratzer bei dunklen Monitoren auffälliger sind als bei hellen.
- Verwenden Sie zur Wahrung optimaler Bildqualität an Ihrem Monitor einen sich dynamisch ändernden Bildschirmschoner oder schalten Sie Ihren Monitor bei Nichtbenutzung aus.

# <span id="page-26-0"></span>**Monitor aufstellen**

# **Ständer anschließen**

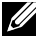

**HINWEIS: Ständer und Basis sind bei Lieferung des Monitors ab Werk nicht angebracht.**

**HINWEIS: Die folgenden Anweisungen gelten nur für den mit Ihrem Monitor gelieferten Ständer. Falls Sie einen separat erworbenen Ständer anschließen möchten, befolgen Sie die mit dem entsprechenden Ständer gelieferten Anweisungen.**

#### **So befestigen Sie den Monitorständer:**

- **1.** Richten Sie den Ständer an der Basis aus.
- **2.** Öffnen Sie den Schraubgriff an der Unterseite der Basis und drehen Sie ihn zur Fixierung der Ständerbaugruppe im Uhrzeigersinn.
- **3.** Schließen Sie den Schraubgriff.

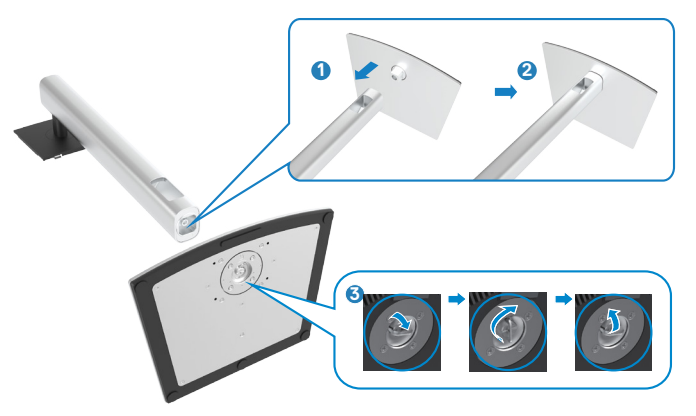

**4.** Öffnen Sie die Schutzabdeckung am Monitor, damit Sie auf den VESA-Steckplatz am Monitor zugreifen können.

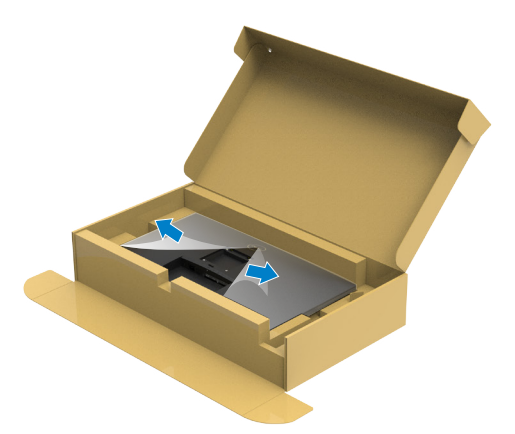

**5.** Schieben Sie die Riegel am Ständer in die Steckplätze an der rückseitigen Abdeckung des Displays und drücken Sie die Ständerbaugruppe nach unten, damit sie einrastet.

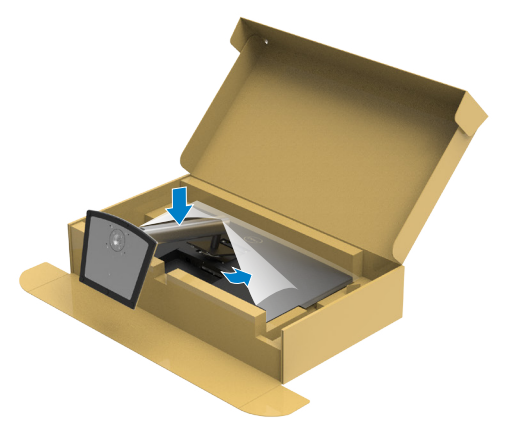

DELL

**6.** Halten Sie den Ständer und heben Sie den Monitor vorsichtig an, platzieren Sie ihn dann auf einem flachen Untergrund.

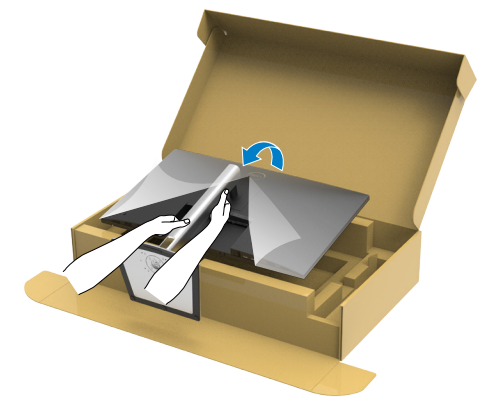

- **HINWEIS: Halten Sie den Ständer beim Anheben des Monitors sicher fest, damit keine versehentlichen Schäden auftreten.**
	- **7.** Heben Sie die Schutzabdeckung vom Monitor an.

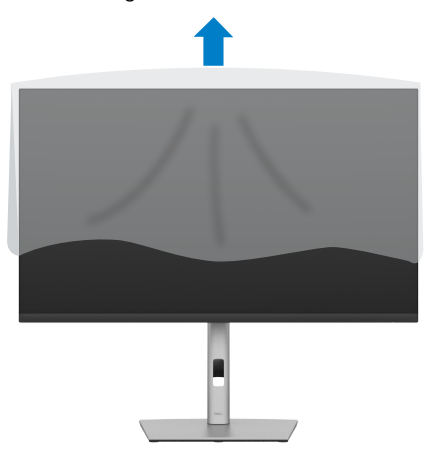

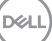

# <span id="page-29-0"></span>**Neigen, schwenken und Höhe verstellen**

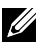

**HINWEIS: Die folgenden Anweisungen gelten nur für den mit Ihrem Monitor gelieferten Ständer. Falls Sie einen separat erworbenen Ständer anschließen möchten, befolgen Sie die mit dem entsprechenden Ständer gelieferten Anweisungen.**

#### **Neigen, schwenken und Höhe verstellen**

Wenn der Ständer am Monitor angebracht ist, können Sie den Monitor in den komfortabelsten Blickwinkel neigen.

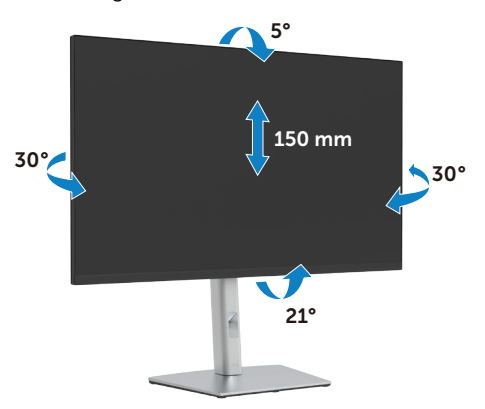

**HINWEIS: Der Ständer ist bei Lieferung des Monitors ab Werk nicht angebracht.**

# **Display drehen**

Bevor Sie den Monitor drehen, sollte der Monitor komplett vertikal ausgezogen und geneigt sein, damit der untere Rand des Monitors nicht an der Aufstellfäche anschlägt.

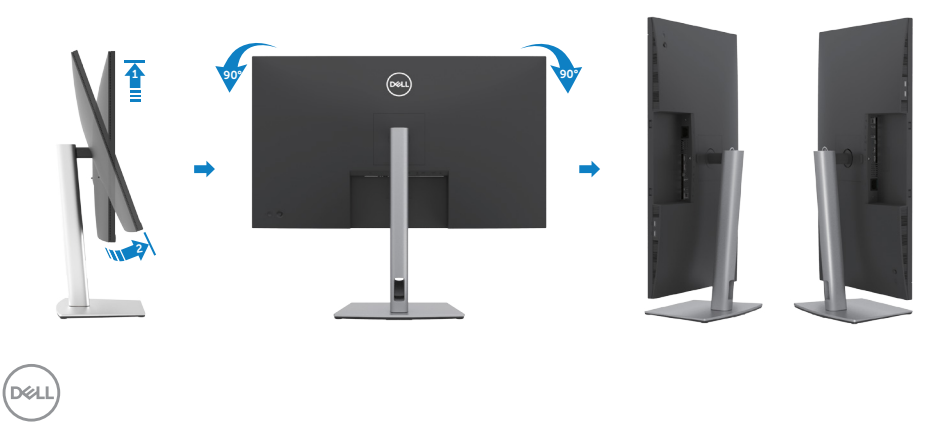

- <span id="page-30-0"></span>**HINWEIS: Wechseln Sie die Anzeigeeinstellung an Ihrem Dell-Computer beim Drehen des Displays zwischen Hoch- und Querformat, indem Sie den aktuellsten Grafikkartentreiber herunterladen und installieren. Rufen Sie zum Herunterladen https://www.dell.com/support/drivers auf und suchen Sie nach dem geeigneten Treiber.**
- 

**HINWEIS: Wenn sich das Display im Hochformat befindet, vermindert sich bei Verwendung grafikintensiver Anwendungen, bspw. bei 3D-Spielen, möglicherweise die Leistung.**

# **Anzeigerotation-Einstellungen Ihres Systems anpassen**

Nachdem Sie Ihren Monitor gedreht haben, müssen Sie die Anzeigerotation-Einstellungen Ihres Systems mit den folgenden Schritten anpassen.

**HINWEIS: Wenn Sie den Monitor nicht mit einem Dell-Computer verwenden, müssen Sie die Grafktreiber-Webseite oder die Webseite Ihres Computerherstellers besuchen, um Informationen über das Ändern der Anzeigerotation-Einstellungen Betriebssystems zu erhalten.**

So stellen Sie die Anzeigerotation ein:

- **1.** Klicken Sie mit der rechten Maustaste auf den **Desktop**, klicken Sie dann auf **Properties (Eigenschaften)**.
- **2.** Wählen Sie das Register **Settings (Einstellungen)** und klicken Sie auf **Advanced (Erweitert)**.
- **3.** Falls Sie eine AMD-Grafikkarte haben, wählen Sie das Register **Rotation (Drehung)** und stellen Sie die gewünschte Drehung ein.
- **4.** Falls Sie eine **NVIDIA**-Grafikkarte haben, klicken Sie auf das Register **NVIDIA** und wählen Sie in der Spalte auf der linken Seite **NVRotate**. wählen Sie dann Ihre bevorzugte Drehung.
- **5.** Falls Sie eine Intel®-Grafikkarte haben, wählen Sie das Register Intel graphics (Intel-Grafikkarte), klicken Sie auf **Graphic Properties (Grafikeigenschaften)**, wählen Sie das Register **Rotation (Drehung)** und stellen Sie dann die gewünschte Drehung ein.
- **HINWEIS: Falls Sie die Drehungsoption nicht sehen oder diese nicht richtig funktioniert, rufen Sie https://www.dell.com/support auf und laden Sie den aktuellsten Treiber für Ihre Grafikkarte herunter.**

**D**&LI

# <span id="page-31-0"></span>**Kabel organisieren**

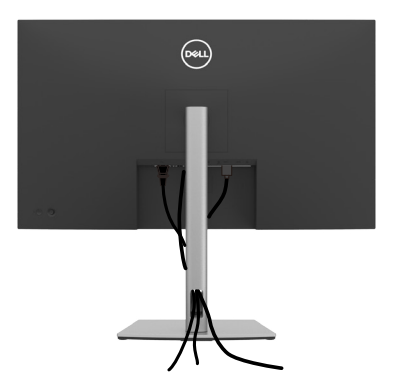

Nach Anschluss aller erforderlichen Kabel an Ihren Monitor und Computer (siehe Ihren **[Monitor anschließen](#page-32-1)** zum Kabelanschluss), organisieren Sie alle Kabel wie oben dargestellt.

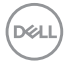

# <span id="page-32-1"></span><span id="page-32-0"></span>**Monitor anschließen**

**WARNUNG: Befolgen Sie vor Beginn jeglicher Verfahren in diesem Abschnitt die [Sicherheitshinweise.](#page-5-1)**

#### **So verbinden Sie Ihren Monitor mit dem Computer:**

- **1.** Schalten Sie Ihren Computer aus.
- **2.** Verbinden Sie das HDMI, DisplayPort oder USB-C-Kabel von Ihrem Monitor mit dem Computer.
- **3.** Schalten Sie Ihren Monitor ein.
- **4.** Wählen Sie die richtige Eingangsquelle über das Bildschirmmenü Ihres Monitors und schalten Sie Ihren Computer ein.
- **HINWEIS: Standardeinstellung des P3222QE ist DisplayPort 1.4. Eine DisplayPort-1.1-Grafikkarte zeigt das Bild möglicherweise nicht normal an.**

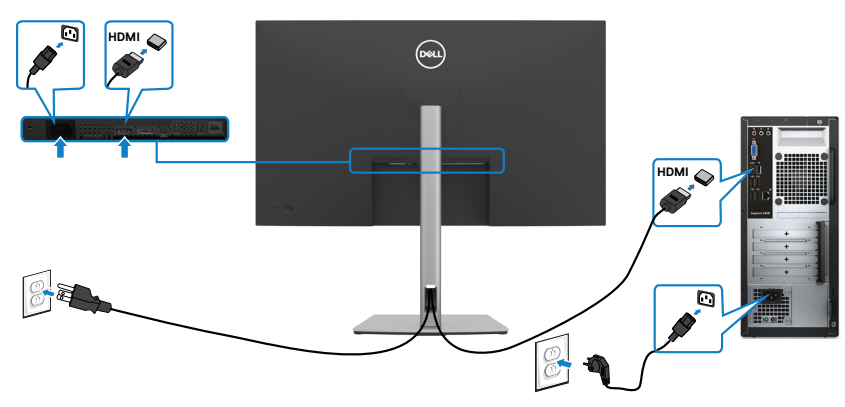

#### **HDMI-Kabel anschließen**

#### **DP-Kabel anschließen**

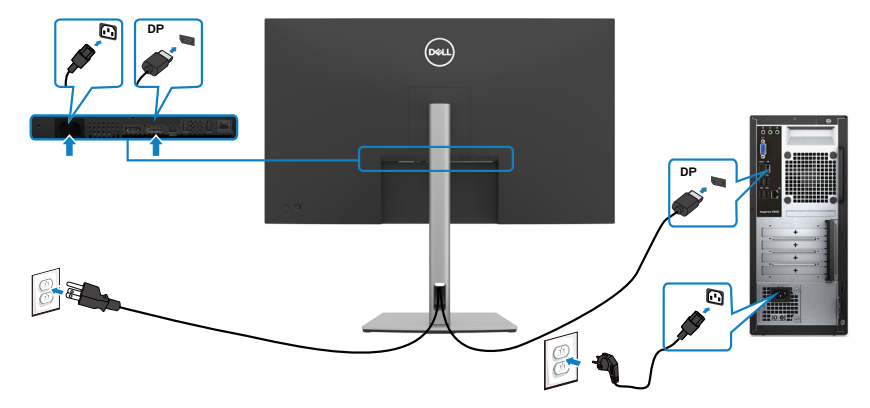

#### **USB-C-Kabel anschließen (C zu C)**

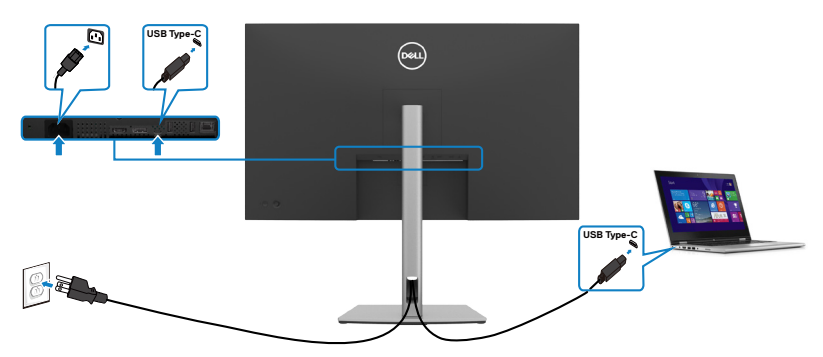

Der USB-C-Anschluss an Ihrem Monitor:

- Kann abwechselnd als USB-C oder DisplayPort 1.4 genutzt werden.
- Unterstützt USB Power Delivery (DP) mit Produkten bis 65 W.
- **HINWEIS: Unabhängig vom Strombedarf / von der tatsächlichen Leistungsaufnahme Ihres Laptops oder der verbleibenden Laufzeit des Akkus ist der Monitor P3222QE von Dell darauf ausgelegt, Ihren Laptop mit bis zu 65 W Strom zu versorgen.**

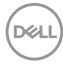

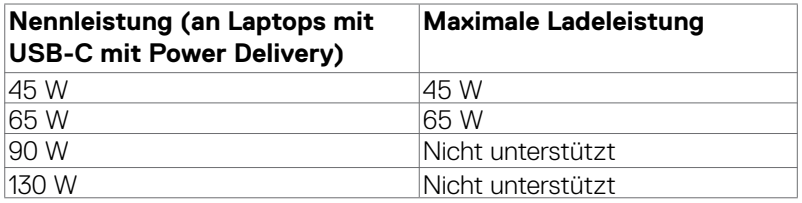

### **USB-C-Kabel anschließen (A zu C)**

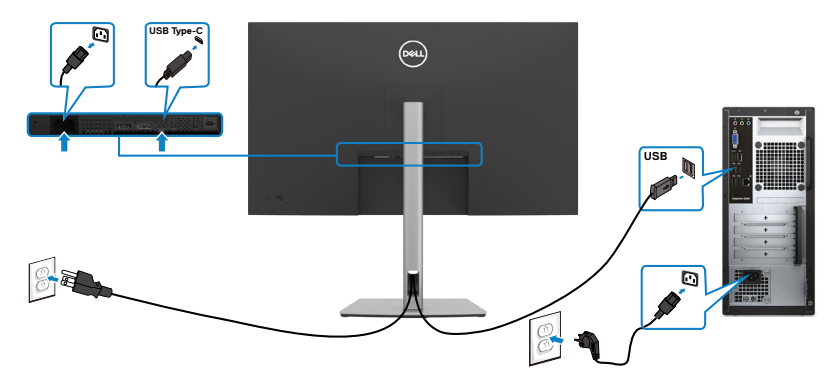

#### **Monitor für RJ45-Kabel verbinden (Optional)**

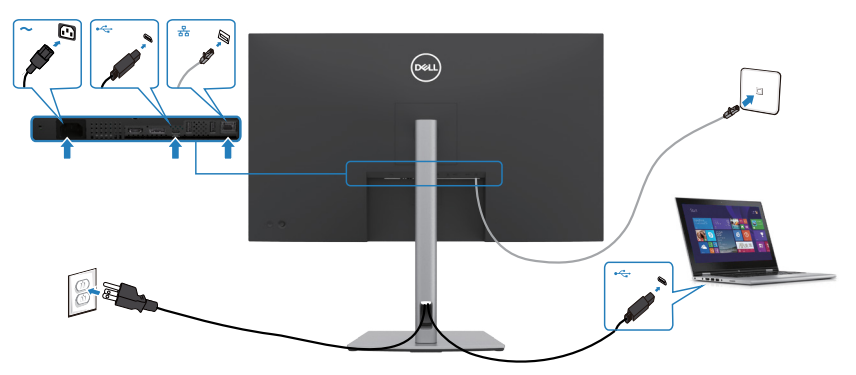

DELL

# <span id="page-35-0"></span>**Dell Power Button Sync (DPBS)**

Der Monitor P3222QE verfügt über die Funktion Dell Power Button Sync (DPBS), wodurch Sie den Betriebsstatus des PC-Systems über die Ein-/Austaste des Monitors steuern können. Diese Funktion wird nur mit Dell-Plattformen mit integrierter DPBS-Funktion unterstützt, und wird nur über die USB-C-Schnittstelle unterstützt.

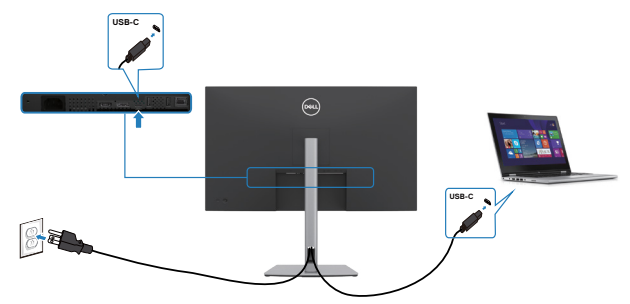

Damit die DPBS-Funktion beim ersten Mal funktioniert, führen Sie zunächst folgende Schritte an der DPBS-unterstützten Plattform in der **Control Panel (Systemsteuerung)**.

**Hinweis: DPBS unterstützt nur den USB-C-Upstream-Anschluss.**

1. Rufen Sie **Control Panel (Systemsteuerung)** auf.

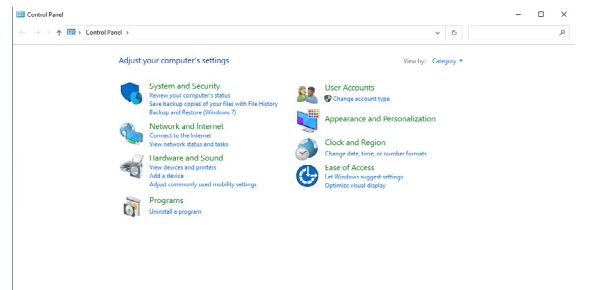

2. Wählen Sie **Hardware and Sound (Hardware und Sound)** und dann **Power Options (Energieoptionen)**.

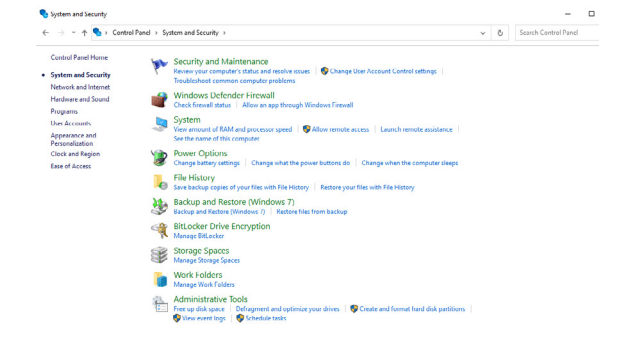

DELL
3. Rufen Sie **System Settings (Systemeinstellungen auf)**.

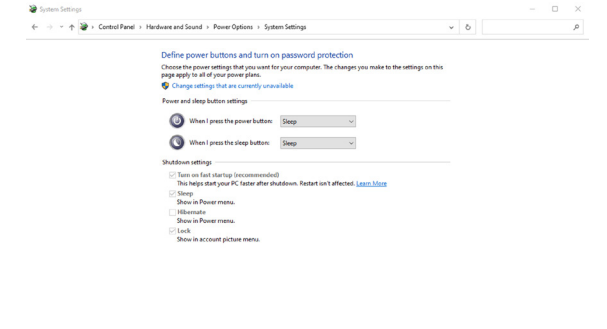

4. Im Auswahlmenü von **When I press the power button (Beim Drücken des Netzschalters)** stehen einige Optionen zur Auswahl: **Do nothing/Sleep/ Hibernate/Shut down (Nichts unternehmen/Energiesparmodus/ Ruhezustand/Herunterfahren)**. Wählen Sie **Sleep/Hibernate/Shut down (Energiesparmodus/Ruhezustand/Herunterfahren)**.

Save changes Cancel

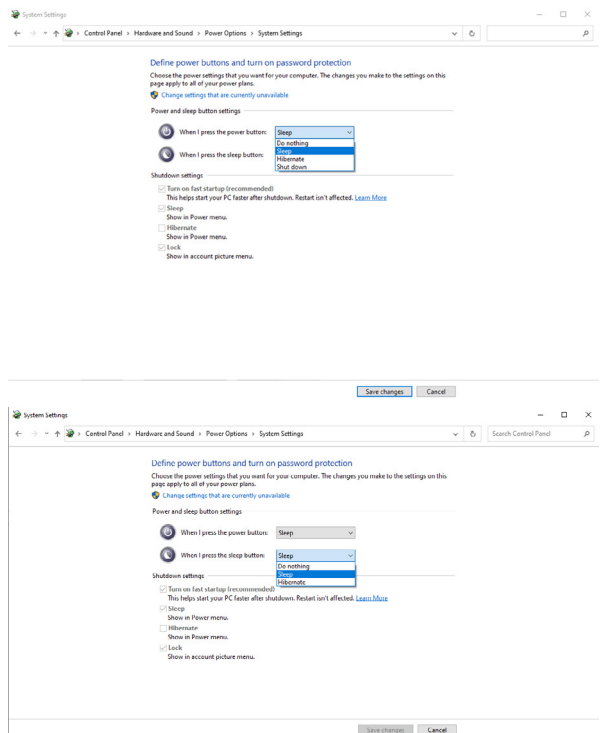

**D&L** 

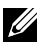

**HINWEIS:** Wählen Sie nicht **Do nothing (Nichts unternehmen)**, da die Ein-/Austaste des Monitors andernfalls nicht mit dem Betriebsstatus des PC-Systems synchronisiert werden kann.

## **Monitor zum ersten Mal für DPBS verbinden**

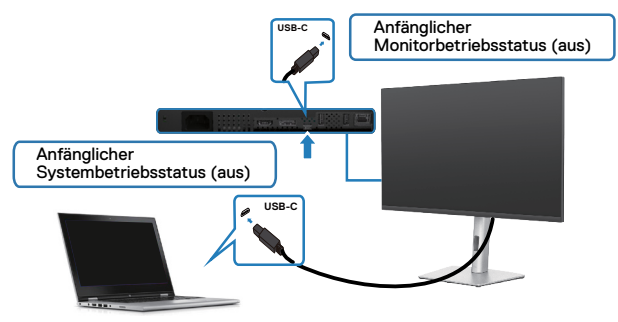

Bitte gehen Sie bei der erstmaligen Einrichtung der DPBS-Funktion wie folgt vor:

- **1.** Stellen Sie sicher, dass PC und Monitor ausgeschaltet sind.
- **2.** Drücken Sie zum Einschalten des Monitors die Ein-/Austaste des Monitors.
- **3.** Verbinden Sie das USB-C-Kabel vom PC mit dem Monitor.
- **4.** Sowohl der Monitor als auch der PC schalten sich normal ein, außer bei der Plattform Dell OptiPlex 7090/3090 Ultra.
- **5.** Wenn Sie die Plattform Dell OptiPlex 7090/3090 Ultra verbinden, sehen Sie möglicherweise, dass sich Monitor und PC vorübergehend einschalten. Warten Sie eine Weile (etwa 6 Sekunden) und PC und Monitor schalten sich ein. Wenn Sie die Ein-/Austaste an Monitor oder PC drücken, schalten sich PC und Monitor ein. Der Betriebsstatus des PC-Systems synchronisiert sich mit der Ein-/Austaste des **Monitors**
- **HINWEIS: Wenn Monitor und PC zunächst ausgeschaltet sind, sollten Sie zuerst den Monitor einschalten, dann das USB-C-Kabel vom PC mit dem Monitor verbinden.**
- **HINWEIS: Sie können die Plattform Dell PC\* Ultra über ihren Gleichspannungsnetzteilanschluss mit Strom versorgen. Alternativ können Sie die Plattform Dell PC\* Ultra über das USB-C-Kabel des Monitors via Power Delivery (PD) versorgen; bitte stellen Sie USB-C Charging 65 W (USB-C Ladung 65 W) auf Ein im Aus-Modus ein.**

\* Achten Sie darauf, den Dell-PC auf DBPS-Unterstützung zu prüfen.

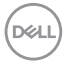

## **DPBS-Funktion verwenden**

#### **Am USB-C-Kabel wecken**

Wenn Sie das USB-C-Kabel anschließen, ist der Status von Monitor/PC wie folgt:

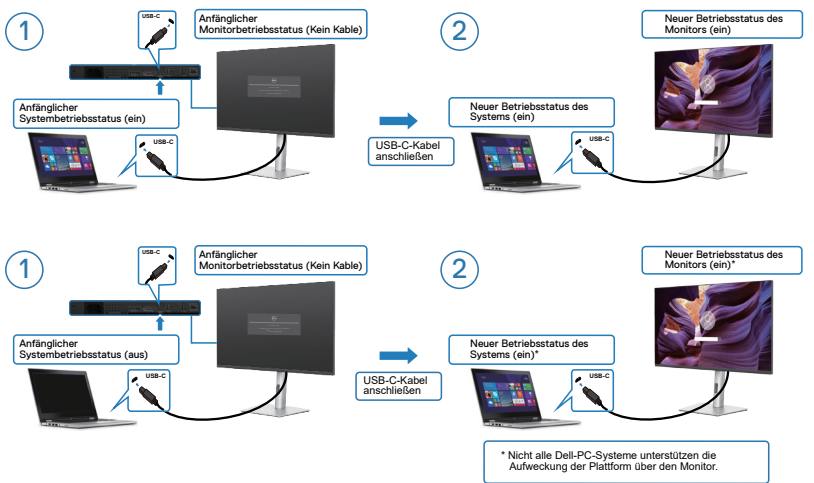

Wenn Sie die Ein-/Austaste von Monitor oder PC drücken, ist der Status von Monitor/ PC wie folgt:

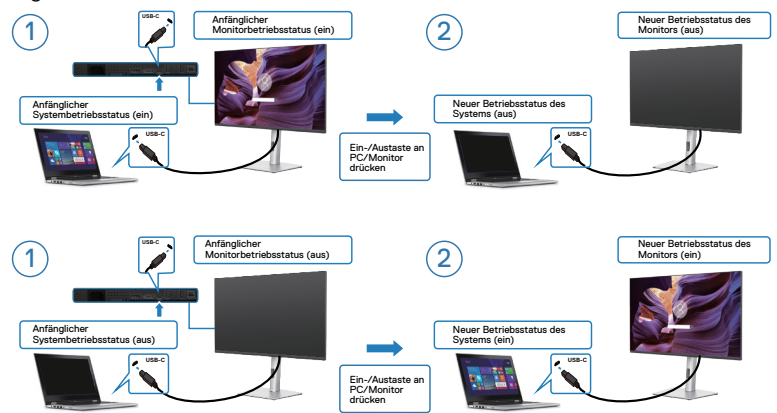

• Wenn Monitor und PC eingeschaltet sind, fragt Sie der Bildschirm bei **press and hold 4 seconds on monitor power button (4-sekündigem Gedrückthalten der Ein-/Austaste am Monitor)**, ob Sie den PC herunterfahren möchten.

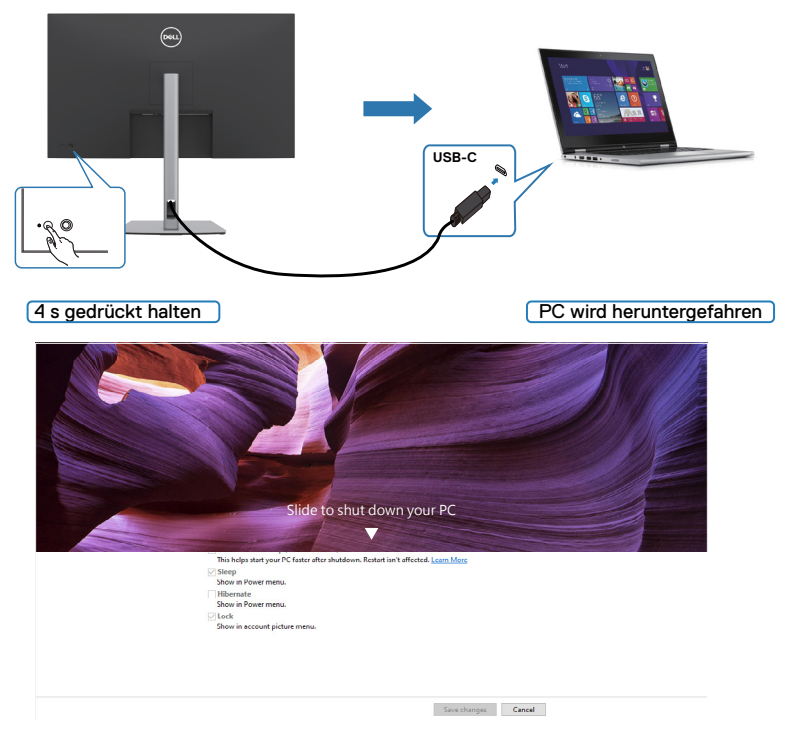

• Wenn Monitor und PC eingeschaltet sind, schaltet sich der PC bei **press and hold 10 seconds on monitor power button (10-sekündigem Gedrückthalten der Ein-/Austaste am Monitor)** aus.

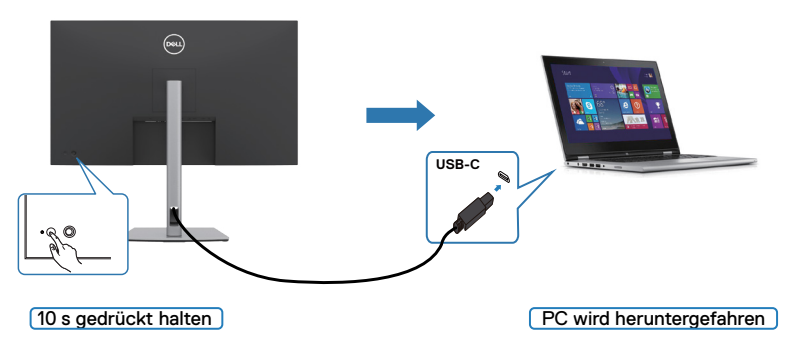

DELL

## **Monitor für USB-C verbinden**

Die Plattform Dell PC\* Ultra hat zwei USB-C-Anschlüsse, sodass der Betriebsstatus von Monitor 1 und Monitor 2 mit dem PC synchronisiert werden kann.

Während sich der PC und zwei Monitore in einem anfänglich eingeschalteten Zustand befinden, schalten Sie durch Drücken der Ein-/Austaste an Monitor 1 oder Monitor 2 den PC, Monitor 1 und Monitor 2 aus.

\* Achten Sie darauf, den Dell-PC auf DBPS-Unterstützung zu prüfen.

#### **Hinweis: DPBS unterstützt nur den USB-C-Upstream-Anschluss.**

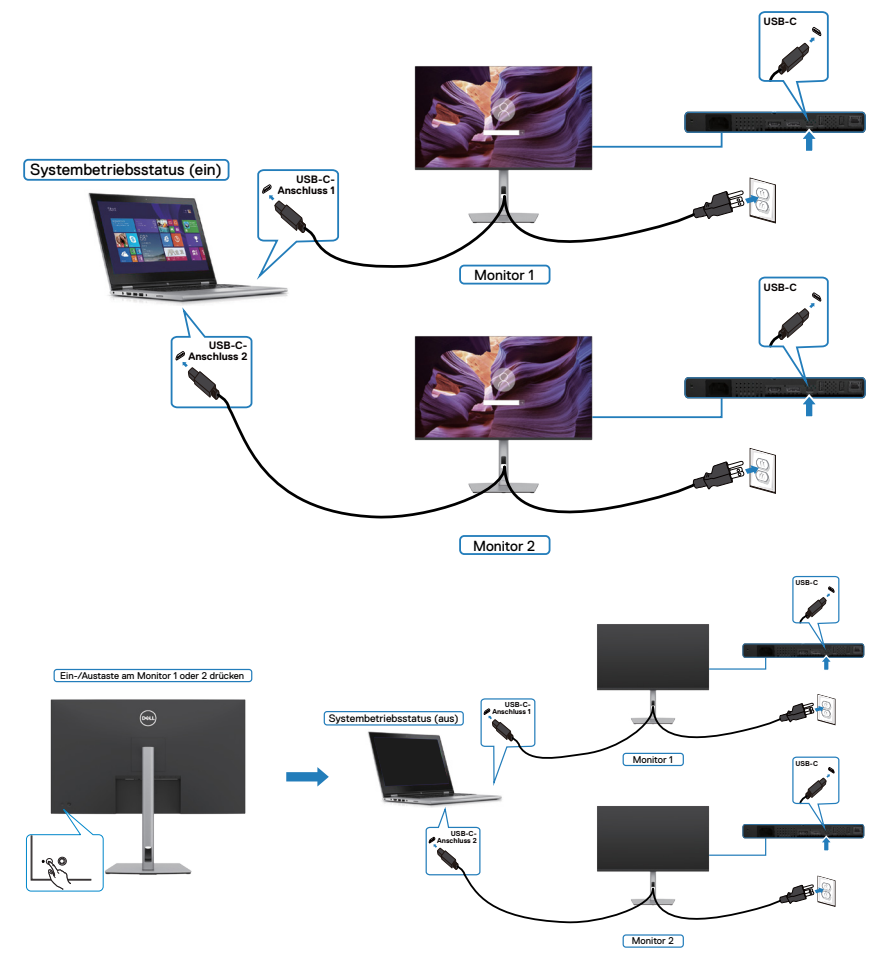

DELI

Stellen Sie sicher, dass **USB-C Charging 65 W (USB-C Ladung 65 W)** auf Ein im Aus-Modus eingestellt ist. Während sich der PC und zwei Monitore in einem anfänglich ausgeschalteten Zustand befinden, schalten Sie durch Drücken der Ein-/ Austaste an Monitor 1 oder Monitor 2 den PC, Monitor 1 und Monitor 2 ein.

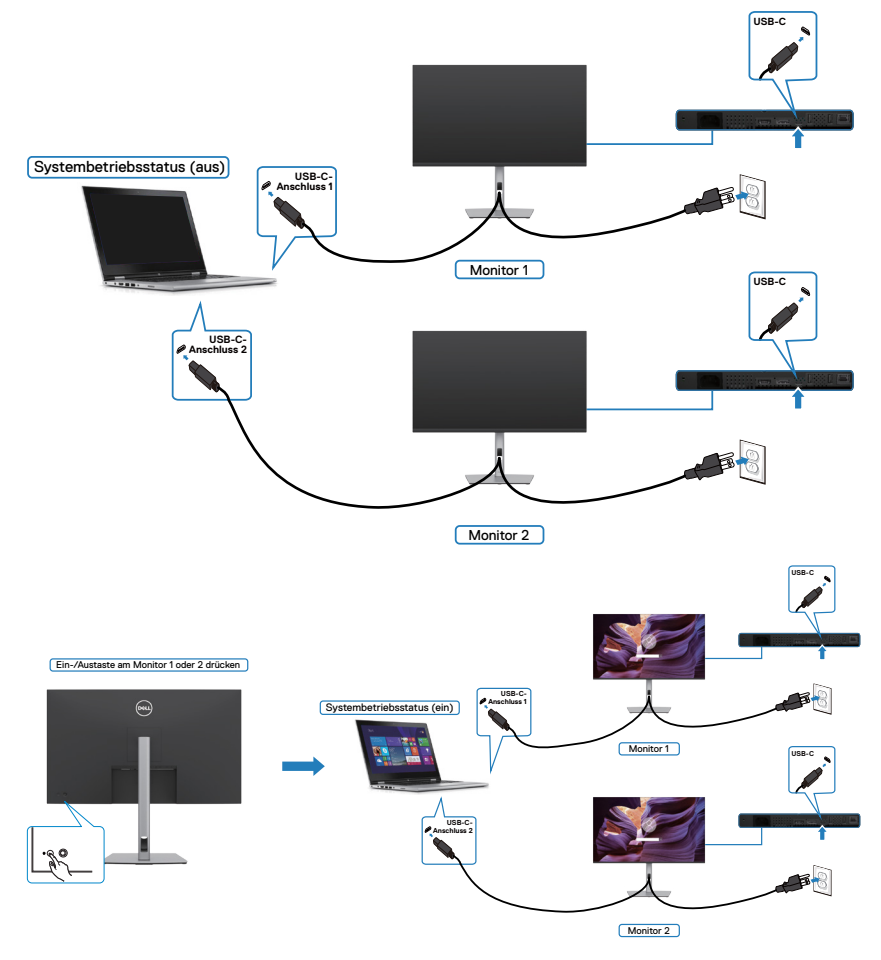

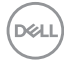

# **Monitor mit Kensington-Schloss sichern (Optional)**

Der Schlitz des Sicherheitsschlosses befindet sich an der Unterseite des Monitors. (Siehe **[Steckplatz für Sicherheitsschloss](#page-10-0)**)

Weitere Informationen zur Verwendung des Kensington-Schlosses (separat erhältlich) finden Sie in der mit dem Schloss gelieferten Dokumentation.

Sichern Sie den Monitor mit dem Kensington-Sicherheitsschlosse an einem Tisch.

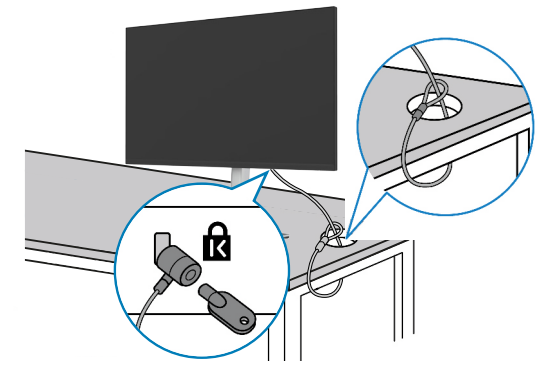

**HINWEIS: Das Bild dient ausschließlich der Veranschaulichung. Das Aussehen des Schlosses kann abweichen.** 

## **Monitorständer entfernen**

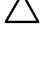

**ACHTUNG: Vermeiden Sie beim Entfernen des Ständers Kratzer am LCD-Bildschirm, indem Sie sicherstellen, dass der Monitor auf einem weichen, sauberen Untergrund liegt.**

**HINWEIS: Die folgenden Anweisungen gelten nur für den mit Ihrem Monitor gelieferten Ständer. Falls Sie einen separat erworbenen Ständer anschließen möchten, befolgen Sie die mit dem entsprechenden Ständer gelieferten Anweisungen.**

#### **So entfernen Sie den Ständer:**

- **1.** Platzieren Sie den Monitor auf einem weichen Tuch oder Polster.
- **2.** Halten Sie die Ständerfreigabetaste gedrückt.
- **3.** Heben Sie den Ständer an und vom Monitor weg.

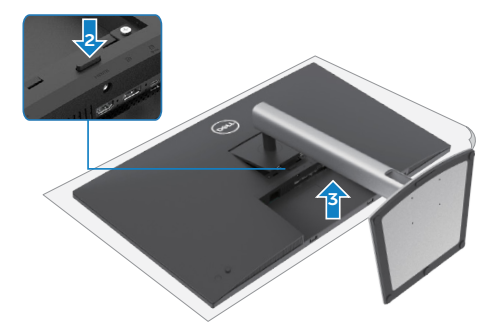

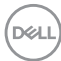

## **Wandmontage (Optional)**

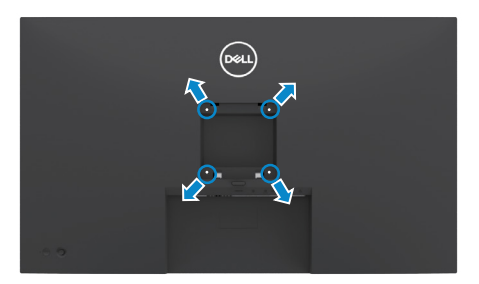

#### **HINWEIS: Verbinden Sie den Monitor mit Schrauben (M3 x 6 mm) am Wandmontageset.**

Beachten Sie die mit dem VESA-kompatiblen Wandmontageset gelieferten Anweisungen.

- **1.** Platzieren Sie den Monitor auf einem weichen Tuch oder Polster auf einem stabilen, flachen Tisch.
- **2.** Entfernen Sie den Ständer.
- **3.** Entfernen Sie die vier Schrauben der Kunststoffabdeckung mit einem Kreuzschraubendreher.
- **4.** Befestigen Sie die Montagehalterung aus dem Wandmontageset am Monitor.
- **5.** Montieren Sie den Monitor anhand der mit dem Wandmontageset gelieferten Anweisungen an der Wand.
- **HINWEIS: Nur zur Verwendung mit UL-, CSA- oder GS-gelisteter Wandmontagehalterung mit einem Mindestgewicht/einer Mindestbelastbarkeit von 21,2 kg.**

DØLI

# **Monitor bedienen**

## **Monitor einschalten.**

Drücken Sie zum Einschalten des Monitors die Taste .

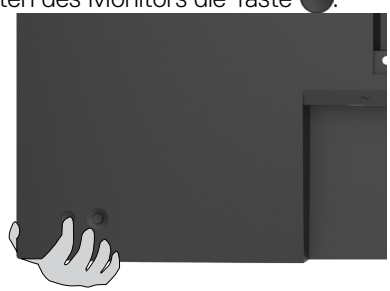

## **Joystick nutzen**

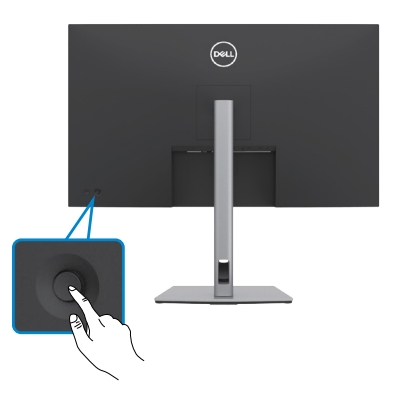

Wie folgt können Sie OSD-Anpassungen mit dem Joystick am hinteren Ende des Monitors ändern:

- **1.** Drücken Sie den Joystick zum Öffnen des OSD-Menü-Startprogrammes.
- **2.** Bewegen Sie den Joystick zum Umschalten zwischen OSD-Menüoptionen nach oben/unten/links/rechts.

#### **Joystick-Funktionen**

# **Funktionen Beschreibung** Drücken Sie den Joystick zum Öffnen des OSD-Menü-Startprogrammes. Für Rechts- und Linksnavigation. Für Aufwärts- und Abwärtsnavigation.

## **Menü-Startprogramm verwenden**

Drücken Sie den Joystick zum Öffnen des OSD-Menü-Startprogrammes.

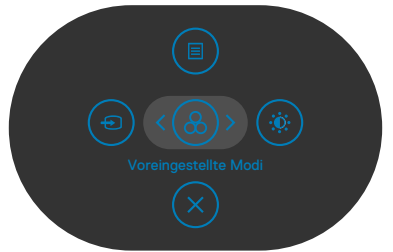

#### **Menü-Startprogrammes**

Die folgende Tabelle beschreibt die Tasten an der Rückblende:

- Drücken Sie den Joystick zum Öffnen des Hauptmenüs nach oben.
- Drücken Sie den Joystick zur Auswahl der gewünschten Schnelltasten nach links oder rechts.
- Drücken Sie den Joystick zum Ausblenden nach unten.

$$
\boxed{\text{PELL}}
$$

#### **Einzelheiten zum Menü-Startprogramm**

Die folgende Tabelle beschreibt die Symbole des Menü-Startprogrammes:

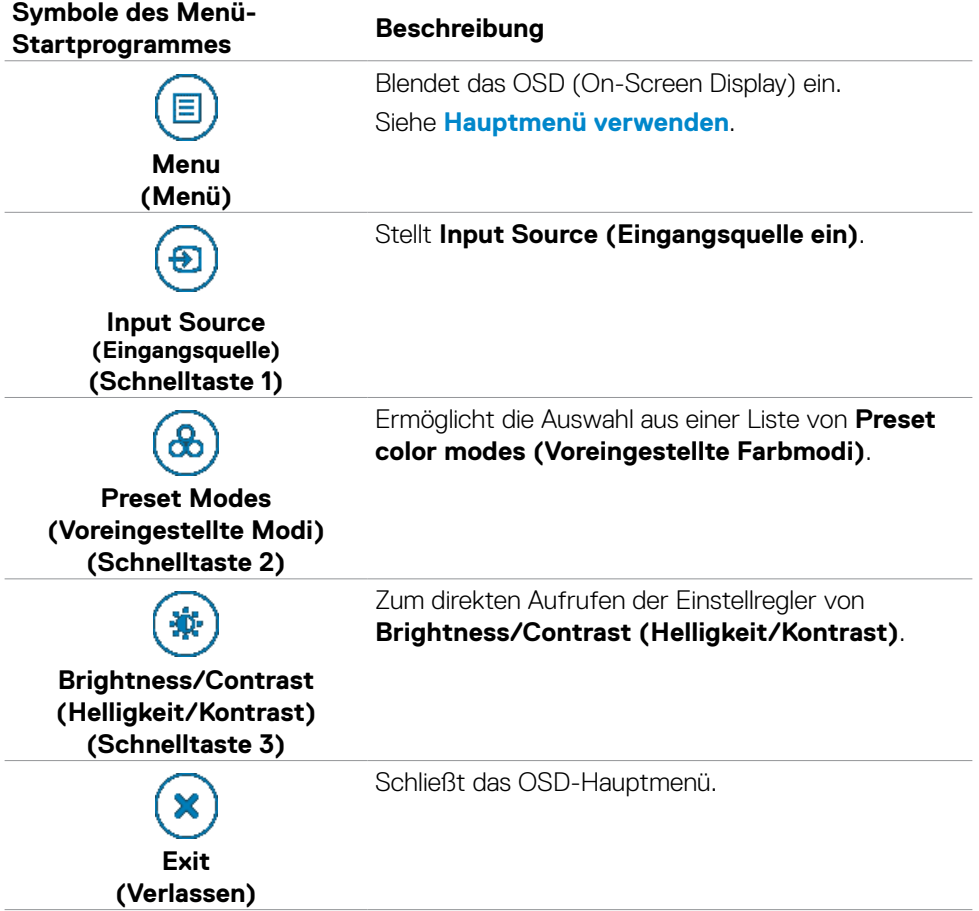

## **Taste an der-Frontblende**

Verwenden Sie zur Anpassung der Bildeinstellungen die Tasten an der Vorderseite des Monitors.

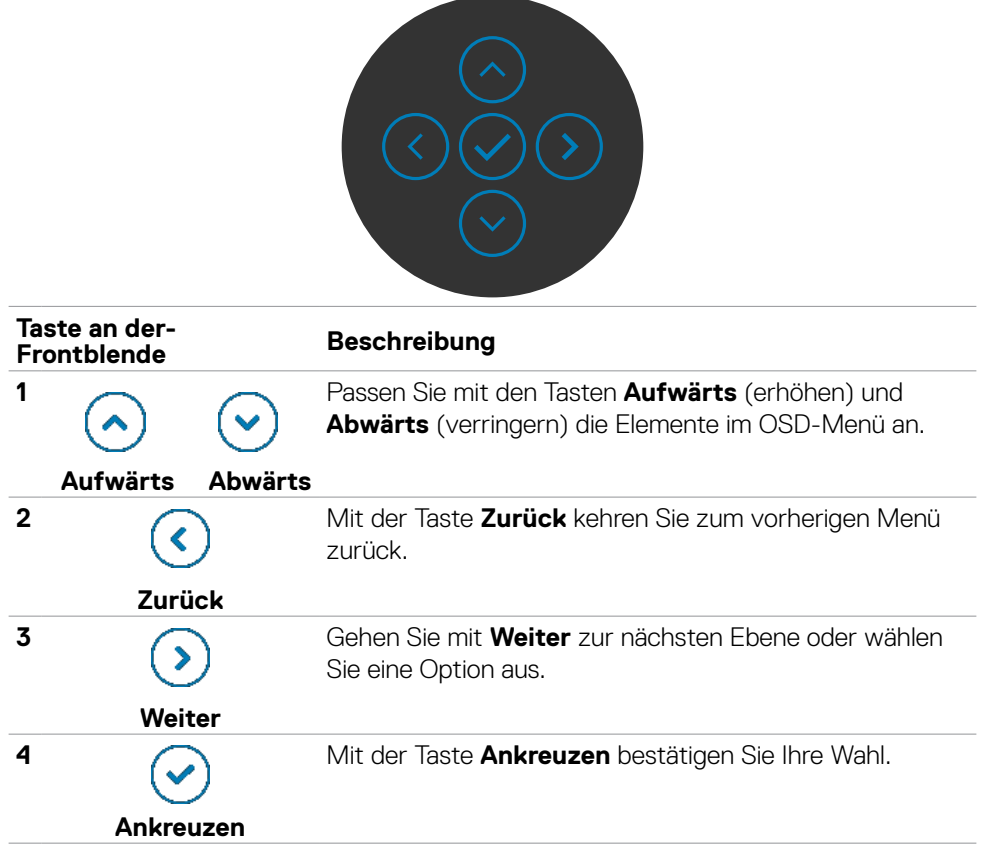

# <span id="page-49-0"></span>**Hauptmenü verwenden**

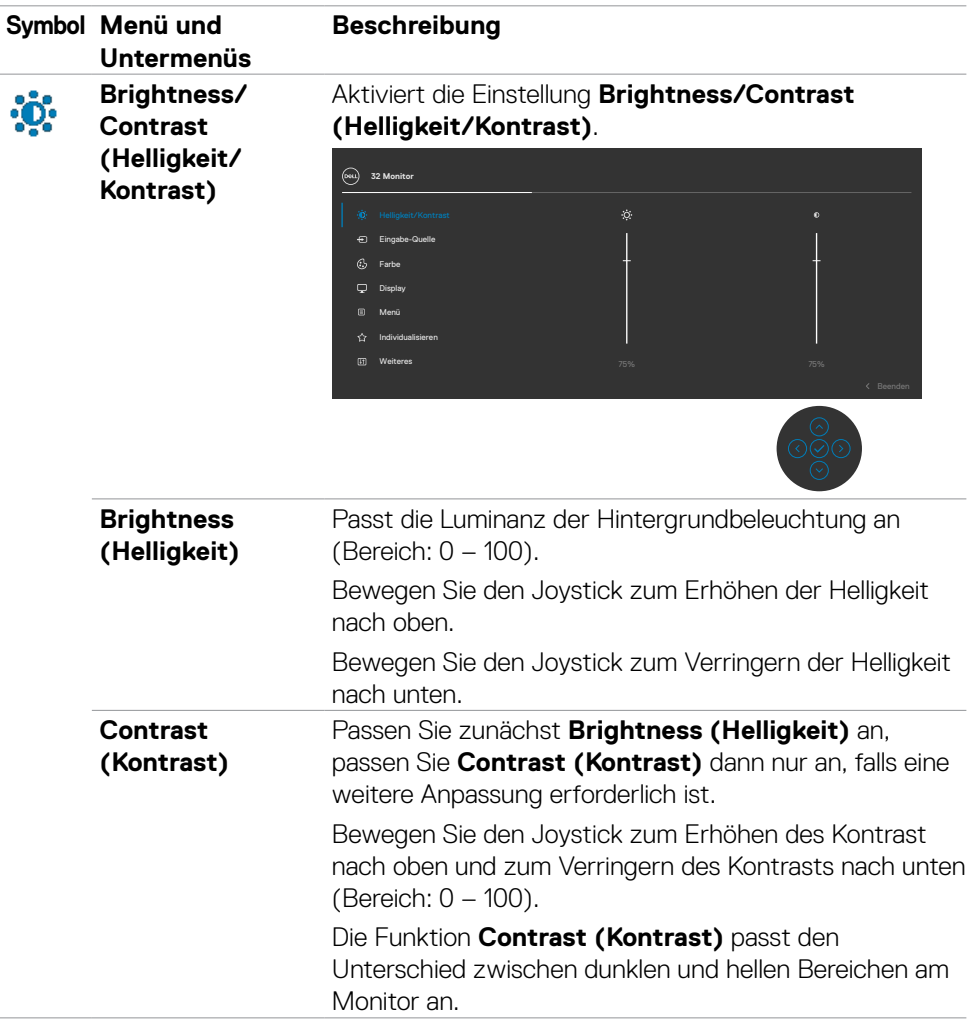

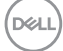

<span id="page-50-0"></span>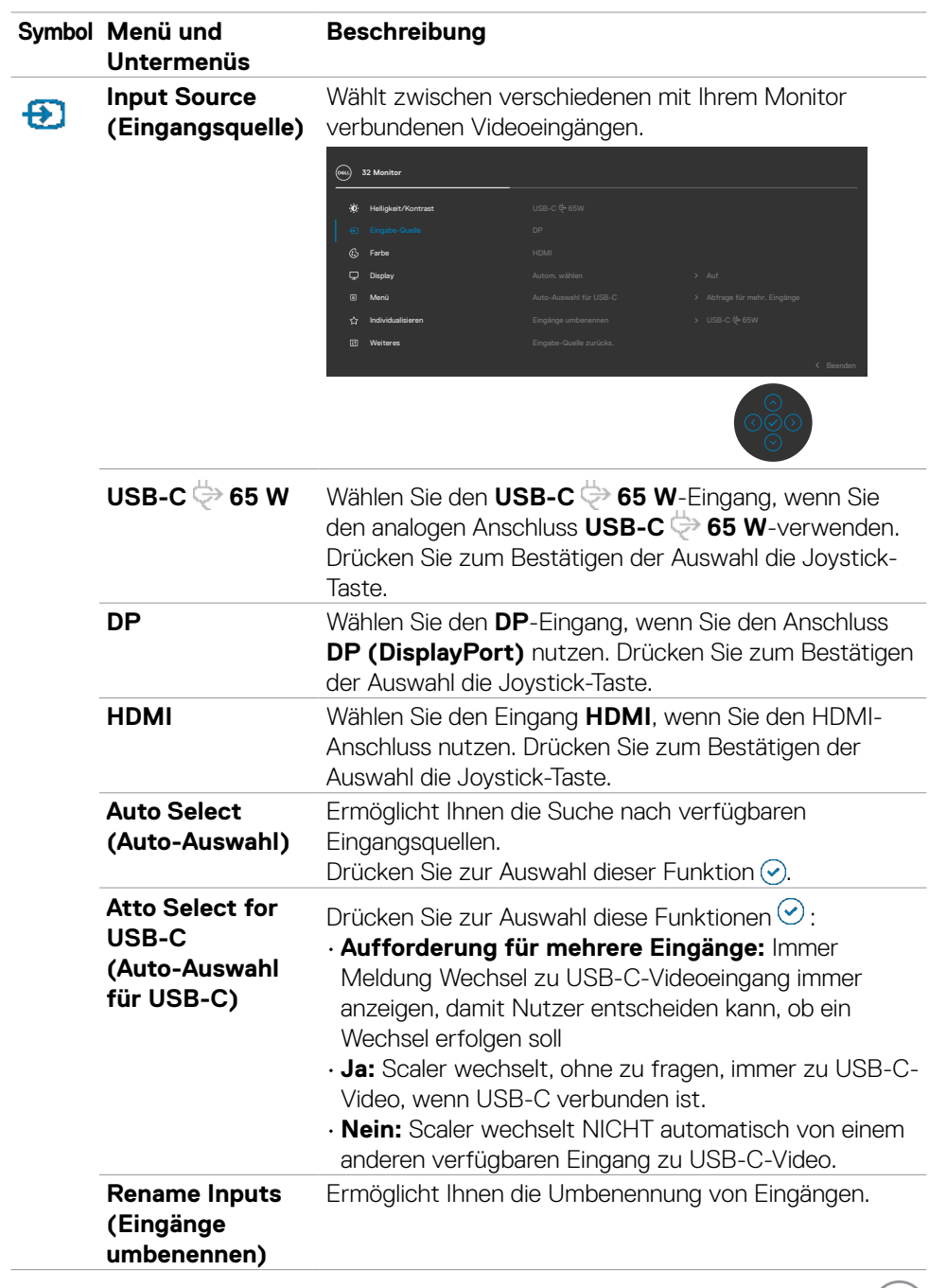

 $(\sim$ 

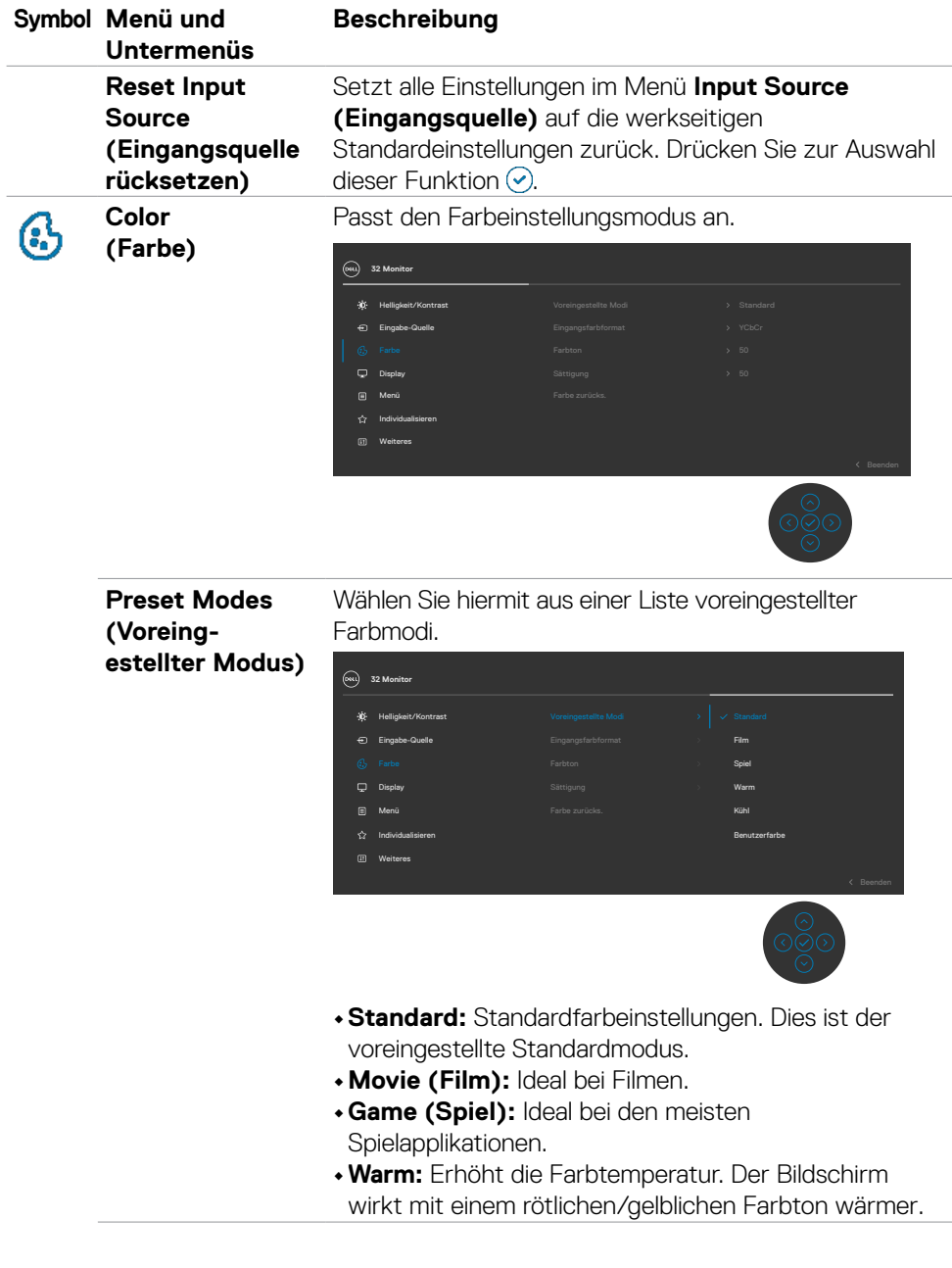

 $(\overline{DCL}$ 

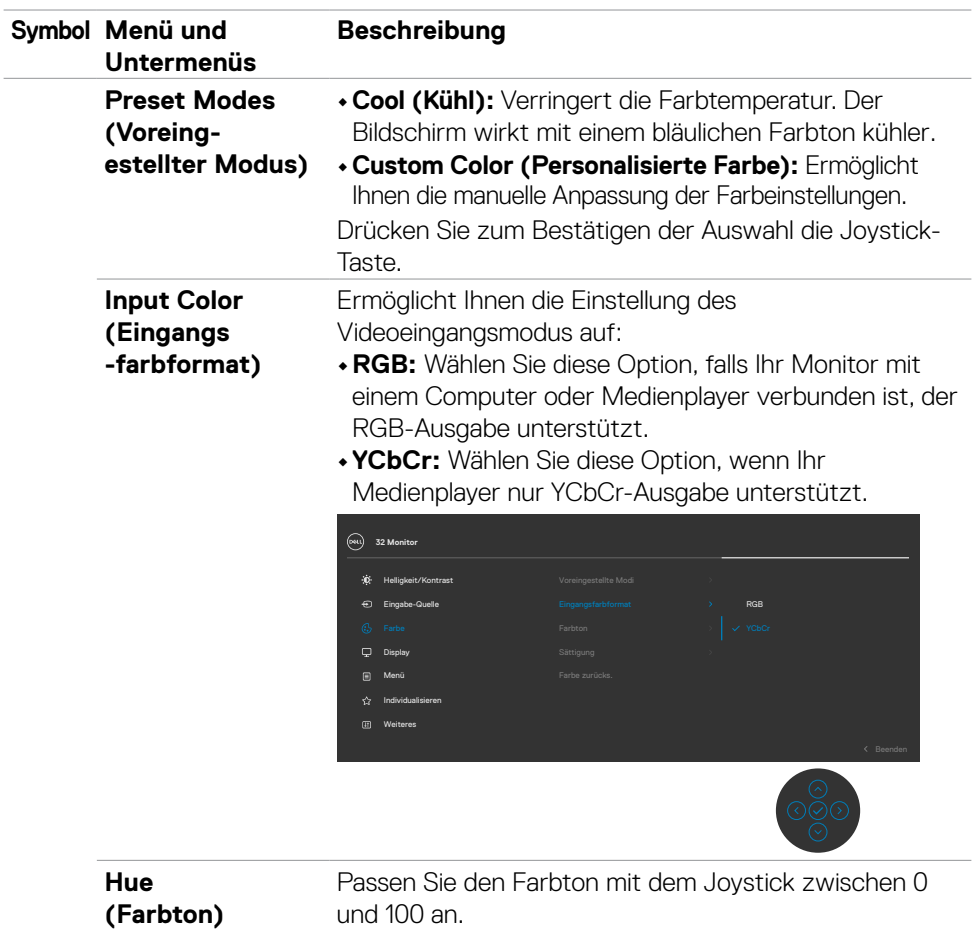

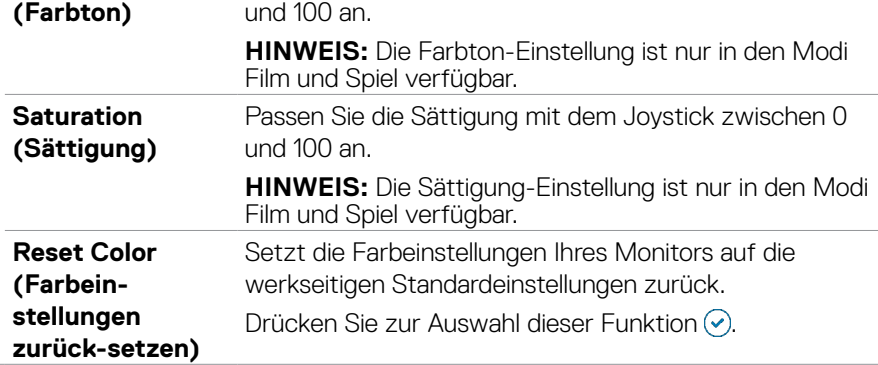

 $(\sim$ LL

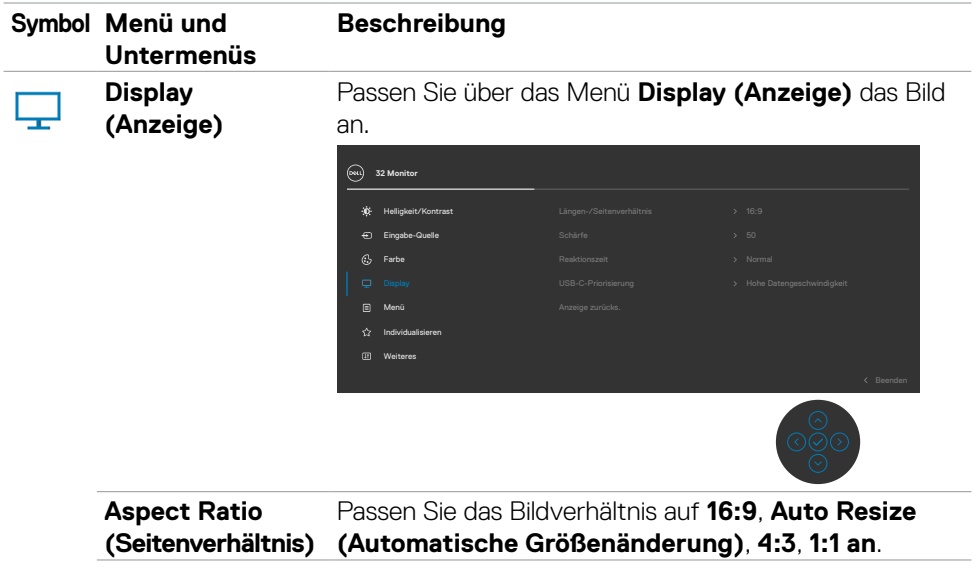

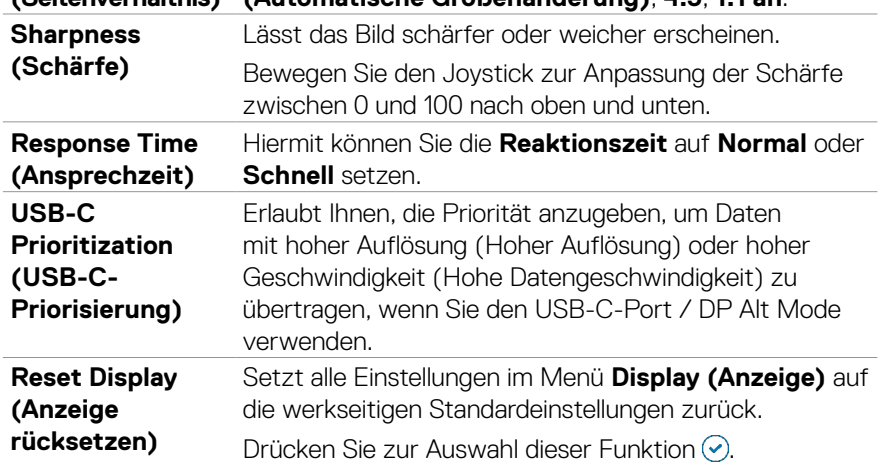

 $\int$ DELL

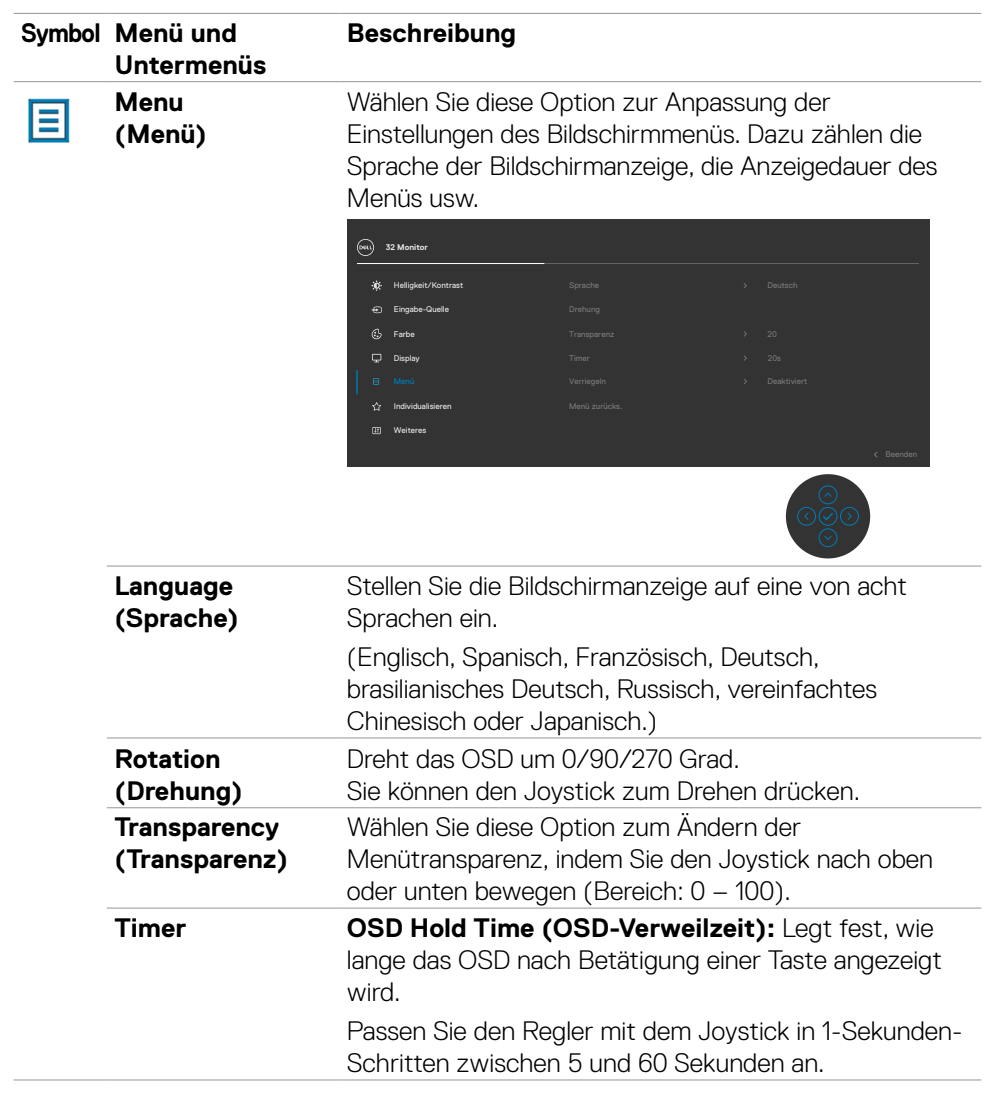

 $(\sim$ LL

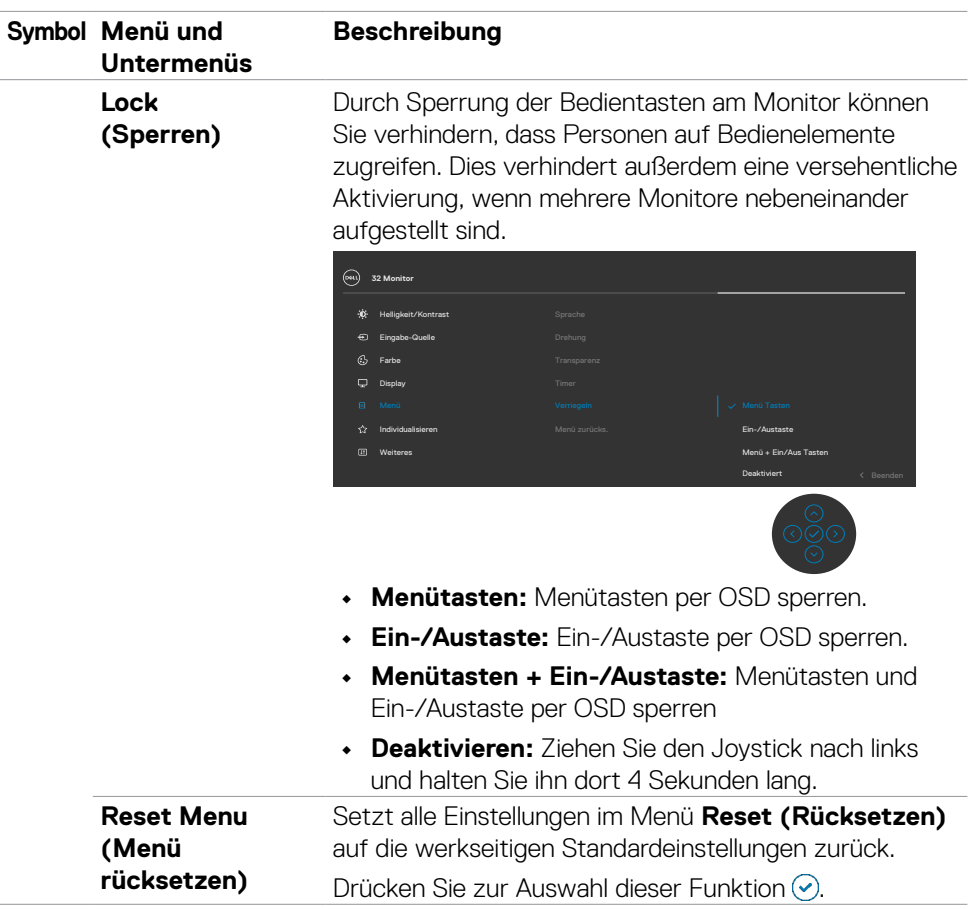

 $(\overline{DCL}$ 

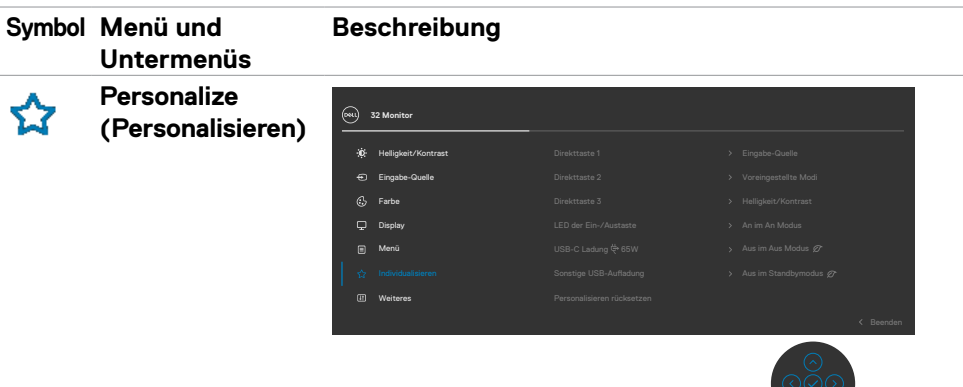

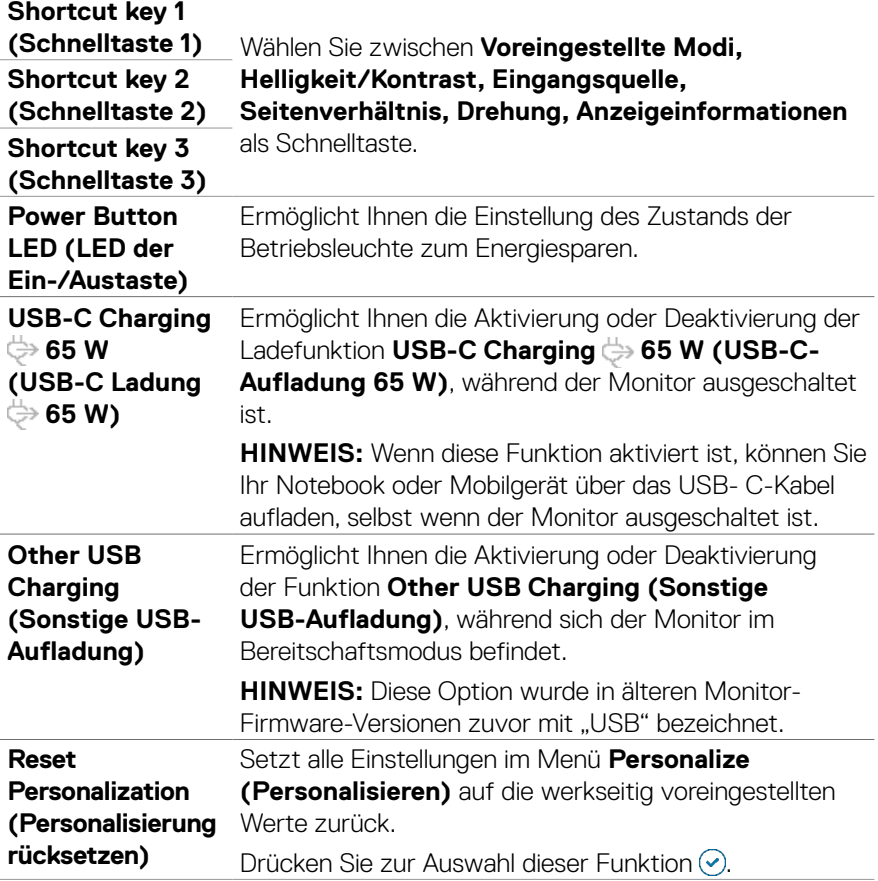

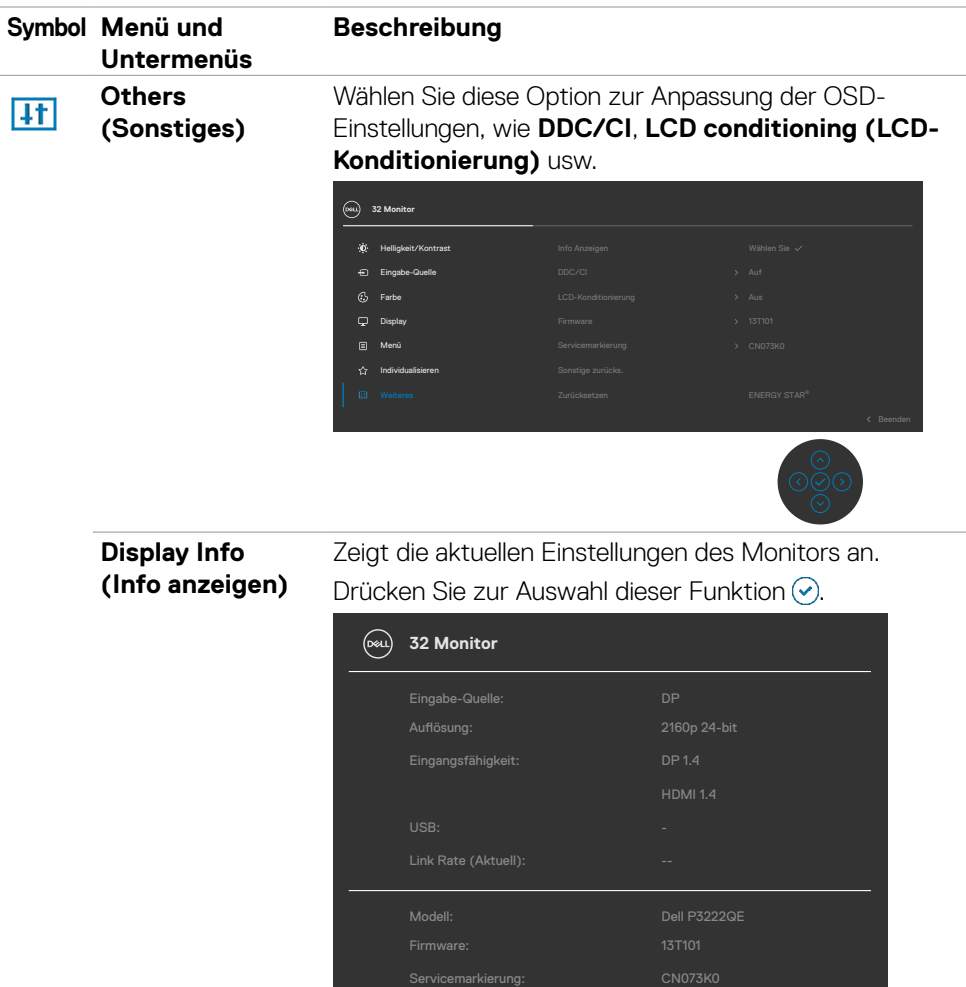

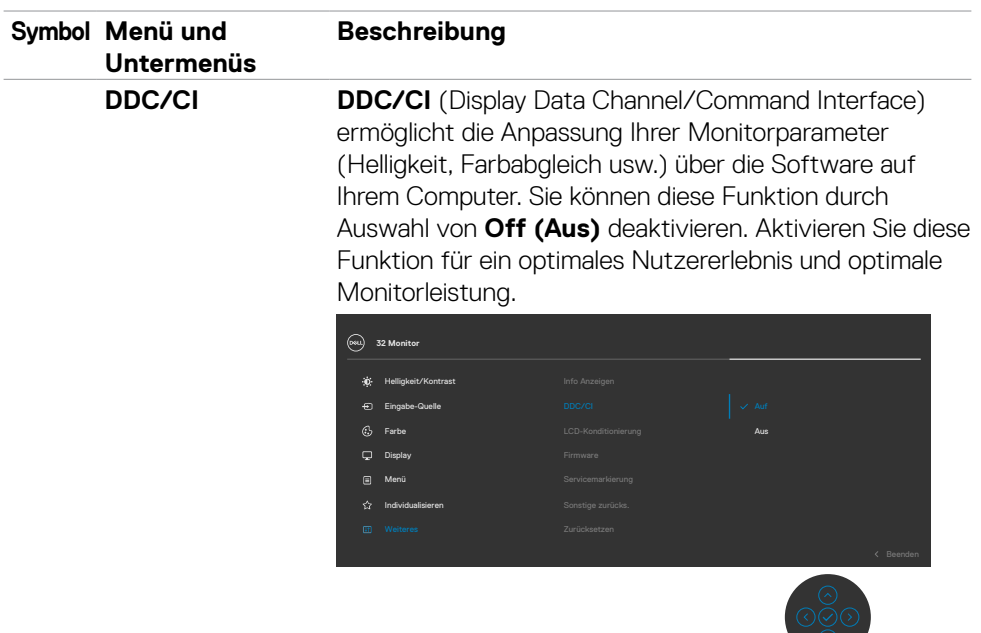

 $(\sim$ LL

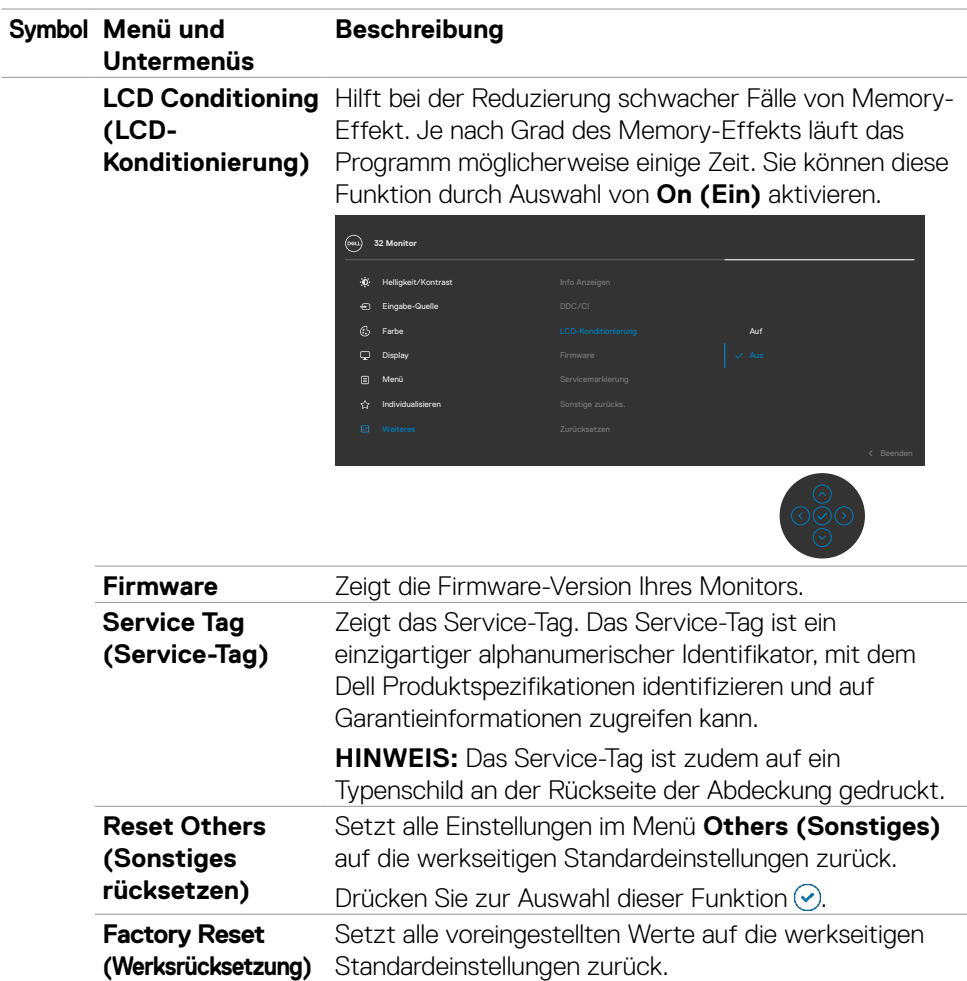

(dell

#### **OSD-Sperre verwenden**

Sie können die Tasten an der Frontblende sperren, um einen Zugriff auf das Bildschirmmenü und/oder die Ein-/Austaste zu verhindern.

#### **Sperren Sie die Tasten mit Hilfe des Menüs Lock (Sperre).**

1. Wählen Sie eine der folgenden Optionen.

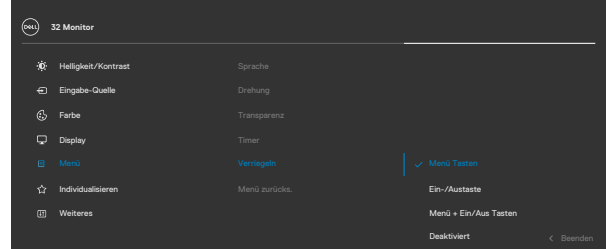

2. Die folgende Meldung erscheint.

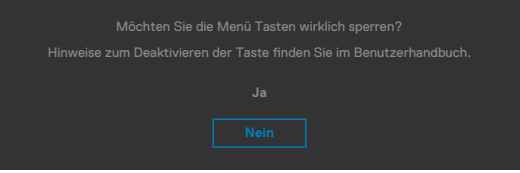

3. Wählen Sie Ja, um die Tasten zu sperren. Sobald die Tasten gesperrt, wird beim Drücken einer beliebigen Taste das Sperrsymbol angezeigt  $\blacksquare$ .

**DEL** 

#### **Sperren Sie die Tasten mit Hilfe des Joysticks.**

Wenn Sie die Joystick-Taste für die Navigation nach links vier Sekunden gedrückt halten, blendet sich ein Menü auf dem Bildschirm ein.

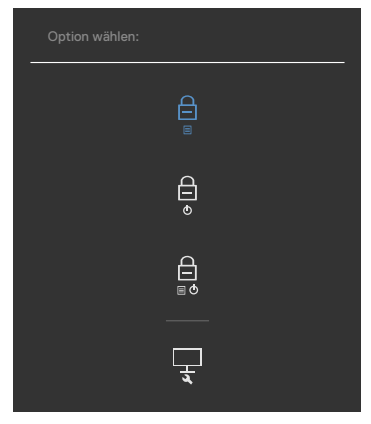

Wählen Sie eine der folgenden Optionen:

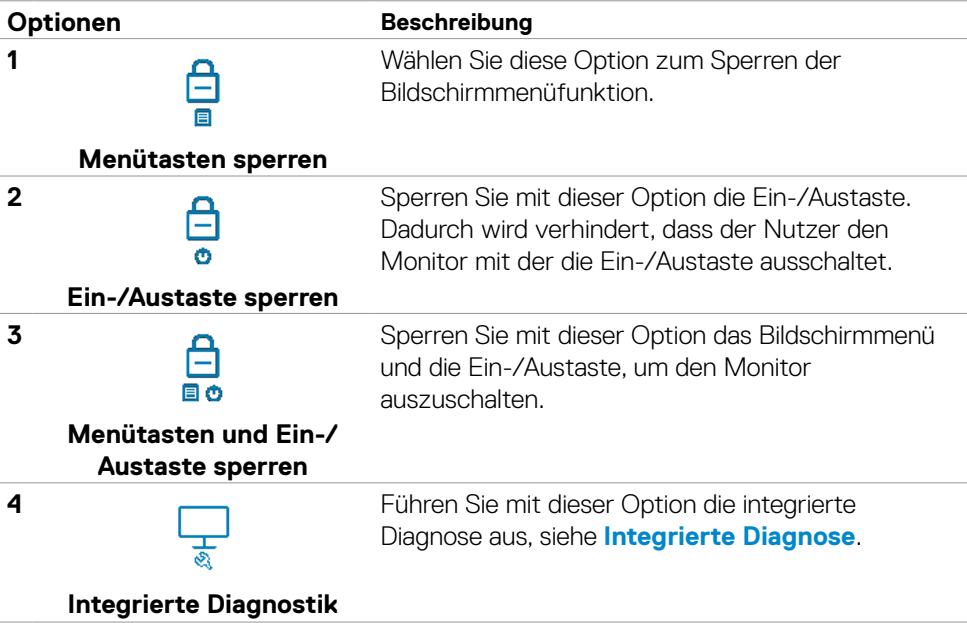

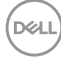

#### **So sperren Sie die Tasten.**

Halten Sie die Joystick-Taste für die Navigation nach links vier Sekunden gedrückt halten, bis sich ein Menü auf dem Bildschirm einblendet. Die folgende Tabelle beschreibt die Optionen zur Sperre der Tasten an der Frontblende.

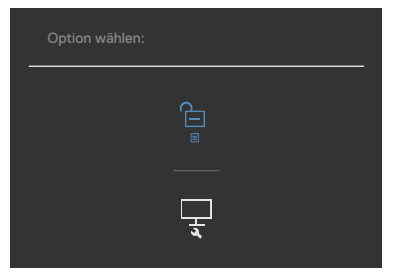

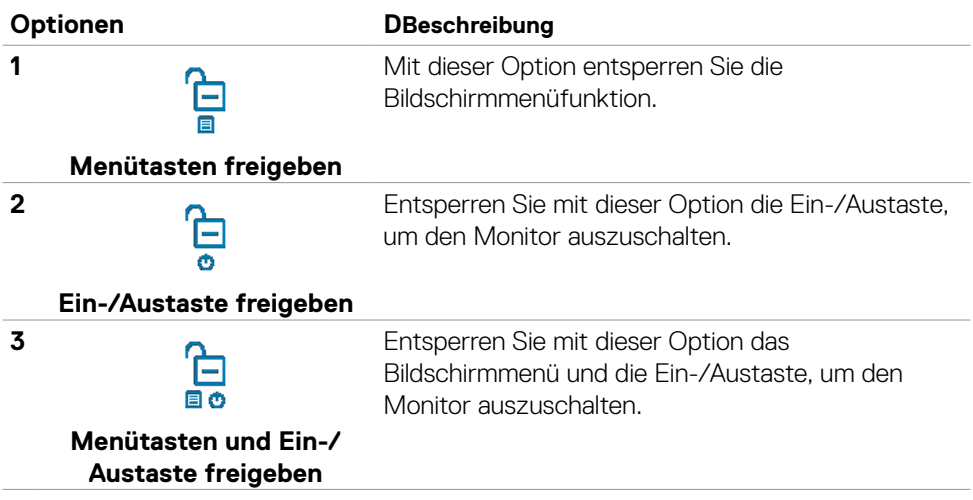

DELL

## **Ersteinrichtung**

Wenn Sie OSD-Elemente von Werksrücksetzung unter Sonstiges wählen, erscheint folgende Meldung:

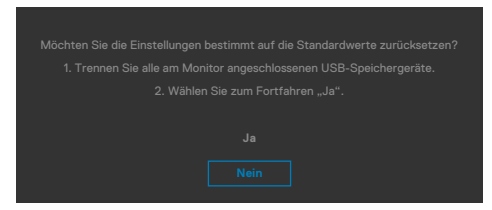

Wenn Sie zum Rücksetzen auf die Standardeinstellungen "**Ja**" wählen, erscheint folgende Meldung:

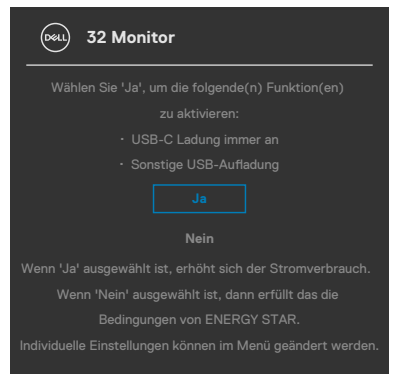

**D**&LI

## **Warnmeldungen**

Wenn der Monitor einen bestimmten Auflösungsmodus nicht unterstützt, sehen Sie folgende Nachricht:

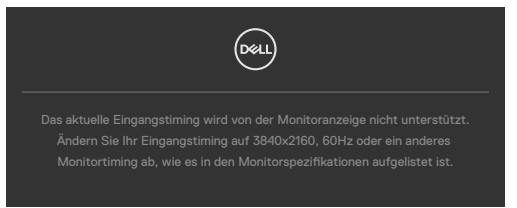

Das bedeutet, dass der Monitor sich nicht mit dem vom Computer empfangenen Signal synchronisieren kann. Die durch diesen Monitor adressierbaren horizontalen und vertikalen Frequenzbereiche können Sie den **[Auflösungsspezifikationen](#page-12-0)** entnehmen. Der empfohlene Modus beträgt **3840 x 2160**.

Sie können vor Deaktivierung der DDC/CI-Funktion die folgende Nachricht sehen:

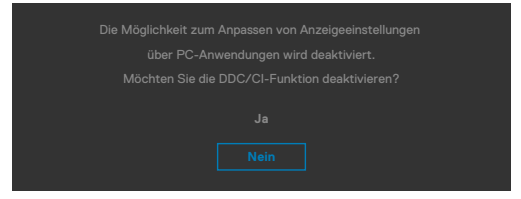

Wenn der Monitor den **Bereitschaftsmodus** aufruft, wird folgende Meldung angezeigt:

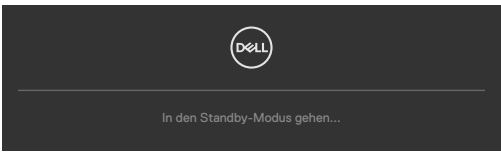

Aktivieren Sie den Computer und wecken Sie den Monitor zum Zugreifen auf das **[OSD](#page-49-0)** auf.

Wenn Sie eine andere Taste als die Ein-/Austaste drücken, erscheinen je nach ausgewähltem Eingang die folgenden Nachrichten:

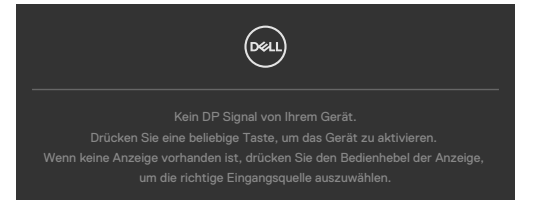

**NO** 

Unter folgenden Bedingungen wird eine Meldung angezeigt, während ein Kabel, das den DP-Alternate-Modus unterstützt, an den Monitor angeschlossen ist:

- Wenn **Auto-Auswahl bei USB-C** auf Aufforderung für **mehrere Eingänge eingestellt ist**.
- Wenn das USB-C-Kabel an den Monitor angeschlossen ist.

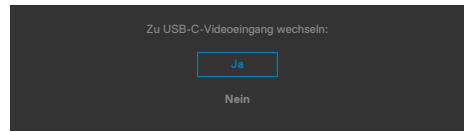

Wenn der Monitor mit zwei oder mehr Anschlüssen verbunden und **Auto** bei Eingangsquelle ausgewählt ist, gelangen Sie zum nächsten Anschluss mit Signal.

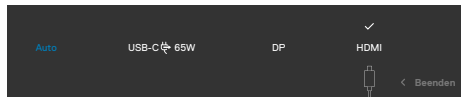

Bei der OSD-Elemente im **Aus im Bereitschaftsmodus** Øunter Personalisieren erscheint die folgende Meldung:

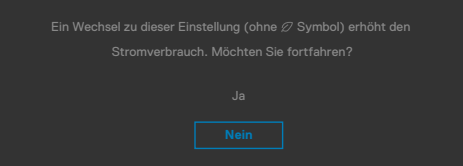

Wenn Sie die Helligkeit über den Standardwert von 75 % hinaus erhöhen, erscheint die folgende Meldung.

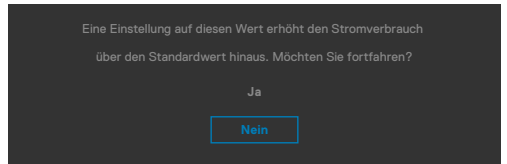

- Wenn der Nutzer "Ja" wählt, wird die Energiewarnmeldung nur einmal angezeigt.
- Wenn der Nutzer "Nein" wählt, wird die Energiewarnmeldung erneut angezeigt.
- Die Energiewarnmeldung erscheint nur dann erneut, wenn der Nutzer über das OSD-Menü eine Werksrücksetzung durchführt.

Falls der DP / HDMI / USB-C-Eingang ausgewählt und das entsprechende Kabel nicht angeschlossen ist, erscheint wie nachstehend dargestellt ein schwebendes Dialogfenster.

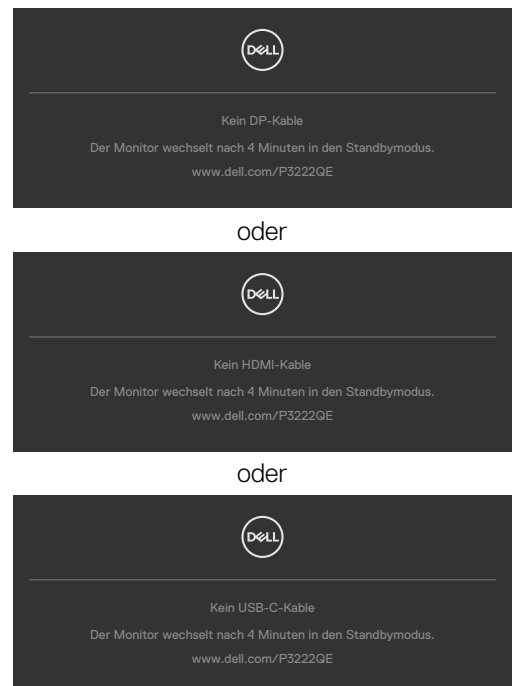

Weitere Informationen finden Sie unter **[Fehlerbehebung](#page-68-0)**.

**D**&LI

## **Maximale Auflösung einstellen**

So stellen Sie die maximale Auflösung des Monitors ein:

Unter Windows 7, Windows 8 oder Windows 8.1:

- **1.** Nur bei Windows 8 oder Windows 8.1: Schalten Sie durch Auswahl der Desktop-Kachel zum klassischen Desktop. Bei Windows Vista und Windows 7: Überspringen Sie diesen Schritt.
- **2.** Klicken Sie mit der rechten Maustaste auf den Desktop, klicken Sie dann auf **Screen Resolution (Bildschirmauflösung)**.
- **3.** Klicken Sie auf die Auswahlliste der **Screen Resolution (Bildschirmauflösung)** und wählen Sie **3840 x 2160**.
- **4.** Klicken Sie auf **OK**.

Unter Windows 10:

- **1.** Klicken Sie mit der rechten Maustaste auf den Desktop, klicken Sie dann auf **Display Settings (Anzeigeeinstellungen)**.
- **2.** Klicken Sie auf **Advanced display settings (Erweiterte Anzeigeeinstellungen)**.
- **3.** Klicken Sie auf die Auswahlliste von **Resolution (Auflösung)** und wählen Sie **3840 x 2160**.
- **4.** Klicken Sie auf **Apply (Übernehmen)**.

Falls **3840 x 2160** nicht als Option angezeigt wird, müssen Sie möglicherweise Ihren Grafiktreiber aktualisieren. Schließen Sie je nach Computer einen der folgenden Schritte ab:

Falls Sie einen Desktop- oder Notebook-PC von Dell haben:

• Rufen Sie **https://www.dell.com/support** auf, geben Sie Ihr Service-Tag ein und laden Sie den aktuellsten Treiber Ihrer Grafikkarte herunter.

#### **Falls Sie einen Computer (Notebook oder Desktop) von einer anderen Marke als Dell nutzen:**

- Rufen Sie die Support-Webseite des Computerherstellers auf und laden Sie die aktuellsten Grafiktreiber herunter.
- Rufen Sie die Webseite des Grafikkartenherstellers auf und laden Sie die aktuellsten Grafiktreiber herunter.

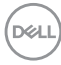

# <span id="page-68-0"></span>**Fehlerbehebung**

**WARNUNG: Befolgen Sie vor Beginn jeglicher Verfahren in diesem Abschnitt die [Sicherheitshinweise.](#page-5-0)**

## **Selbsttest**

Der Monitor bietet eine Selbsttest-Funktion, mit der Sie prüfen können, ob Ihr Monitor richtig funktioniert. Führen Sie anhand der folgenden Schritte den Monitorselbsttest durch, falls Monitor und Computer richtig verbunden sind, der Monitorbildschirm aber dunkel bleibt:

- **1.** Schalten Sie Computer und Monitor aus.
- **2.** Trennen Sie das Videokabel von der Rückseite des Computers. Ziehen Sie vor Gewährleistung eines angemessenen Selbsttests alle digitalen und analogen Kabel an der Rückseite des Computers ab.
- **3.** Schalten Sie den Monitor ein.

Das schwebende Dialogfenster sollte am Bildschirm angezeigt werden (auf schwarzem Hintergrund), falls der Monitor kein Videosignal erkennen kann und richtig funktioniert. Im Selbsttest-Modus bleibt die Betriebs-LED weiß. Je nach ausgewähltem Eingang rollt einer der nachstehend gezeigten Dialoge kontinuierlich durch den Bildschirm.

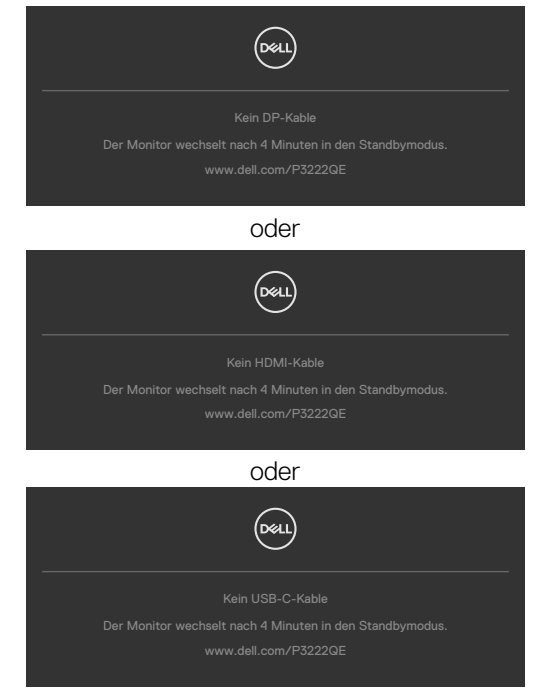

DELI

- **4.** Dieses Feld erscheint auch während des normalen Systembetriebs, falls sich das Videokabel löst oder beschädigt ist.
- **5.** Schalten Sie Ihren Monitor aus und schließen Sie das Videokabel erneut an; schalten Sie dann Computer und Monitor ein.

Falls Ihr Monitorbildschirm nach Verwendung des vorherigen Verfahrens schwarz bleibt, prüfen Sie Videocontroller und Computer, da Ihr Monitor richtig funktioniert.

# <span id="page-69-0"></span>**Integrierte Diagnostik**

Ihr Monitor hat ein integrierten Diagnosewerkzeug, mit dem Sie ermitteln können, ob die von Ihnen festgestellte Bildschirmanomalie ein inhärentes Problem mit Ihrem Monitor ist oder mit Ihrem Computer und Ihrer Videokarte in Zusammenhang steht.

**HINWEIS: Sie können die integrierte Diagnose nur durchführen, wenn**  V. **das Videokabel abgezogen ist und sich der Monitor im Selbsttestmodus befindet.**

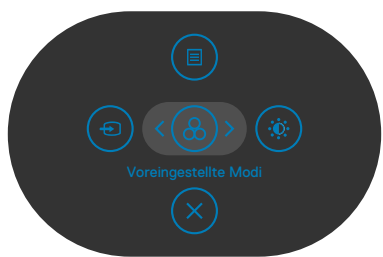

#### **So führen Sie die integrierte Diagnose aus:**

- **1.** Stellen Sie sicher, dass der Bildschirm sauber ist (keine Staubpartikel auf der Bildschirmoberfläche).
- **2.** Halten Sie die Taste 5 vier Sekunden gedrückt, bis ein Menü am Bildschirm angezeigt wird.
- **3.** Heben Sie mit dem Joystick die Option Diagnostik  $\frac{1}{\ast}$  hervor und drücken Sie zum Starten der Diagnose die Joystick-Taste. Ein grauer Bildschirm erscheint.
- **4.** Prüfen Sie, ob der Bildschirm Defekte oder Anomalien aufweist.
- **5.** Betätigen Sie den Joystick einmal, bis ein roter Bildschirm angezeigt wird.
- **6.** Prüfen Sie, ob der Bildschirm Defekte oder Anomalien aufweist.
- **7.** Wiederholen Sie die Schritte 5 und 6, bis der Bildschirm grüne, blaue, schwarze und weiße Farben anzeigt. Achten Sie auf Anomalien oder Defekte.

Der Test ist abgeschlossen, sobald ein Textbildschirm erscheint. Betätigen Sie zum Verlassen erneut den Joystick.

Falls Sie mit dem integrierten Diagnosewerkzeug keine Bildschirmanomalien feststellen, funktioniert der Monitor richtig. Prüfen Sie Videokarte und Computer.

**DGL** 

# **Allgemeine Probleme**

Die folgende Tabelle enthält allgemeine Informationen über gängige Monitorprobleme und mögliche Abhilfemaßnahmen:

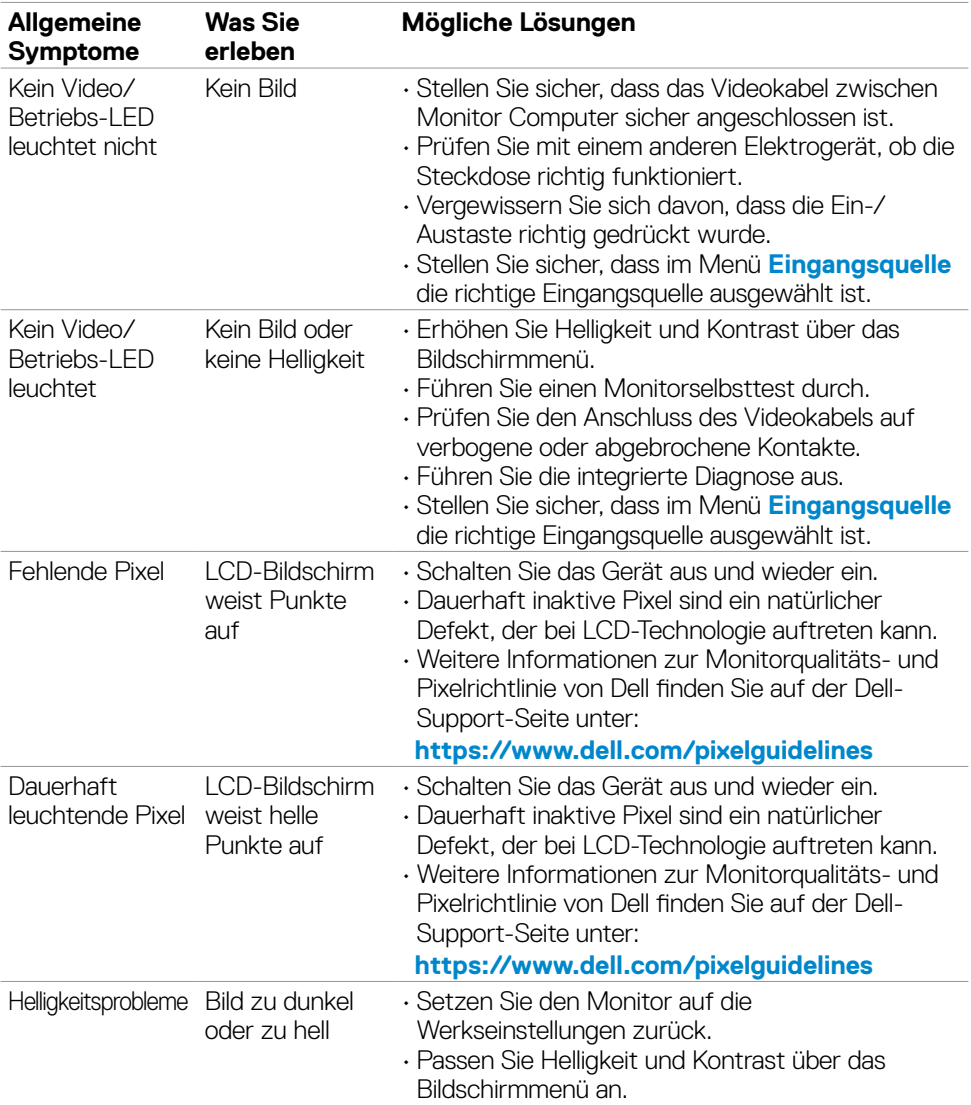

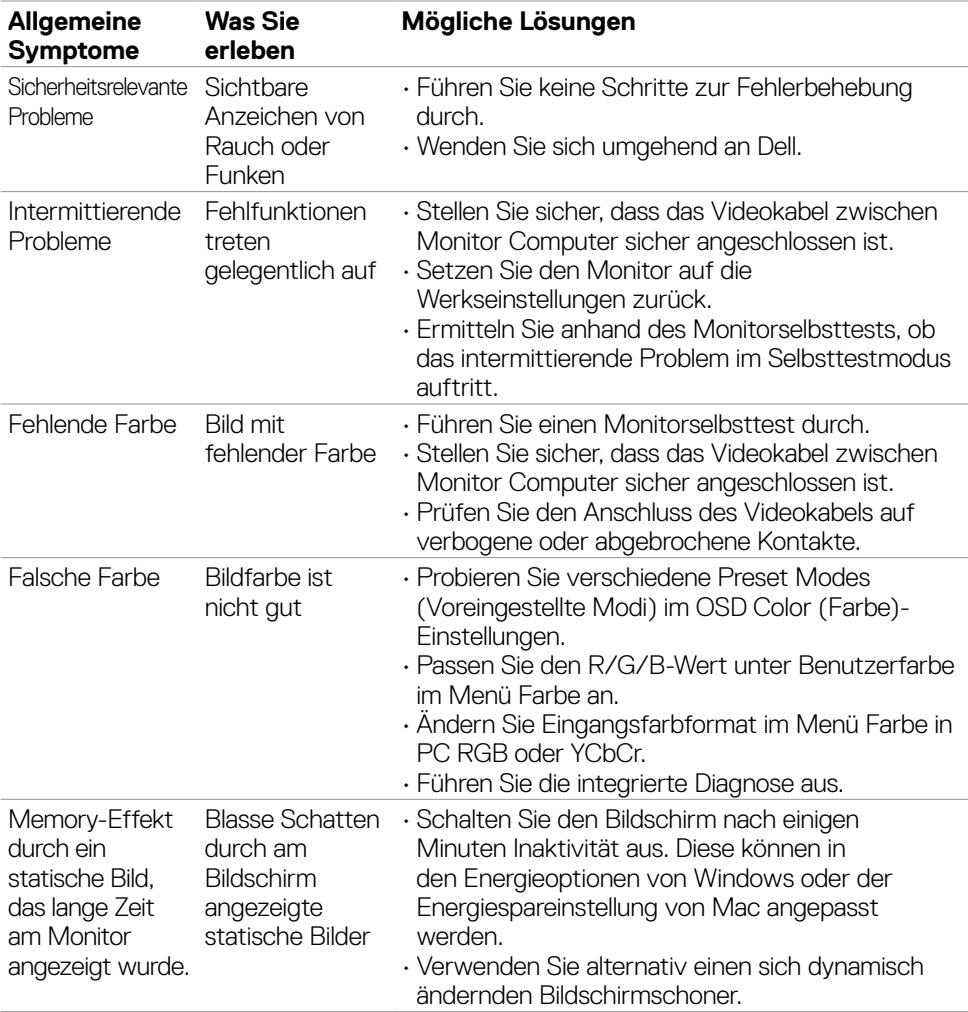

 $\left(\nabla \times L\right)$
# **Produktspezifische Probleme**

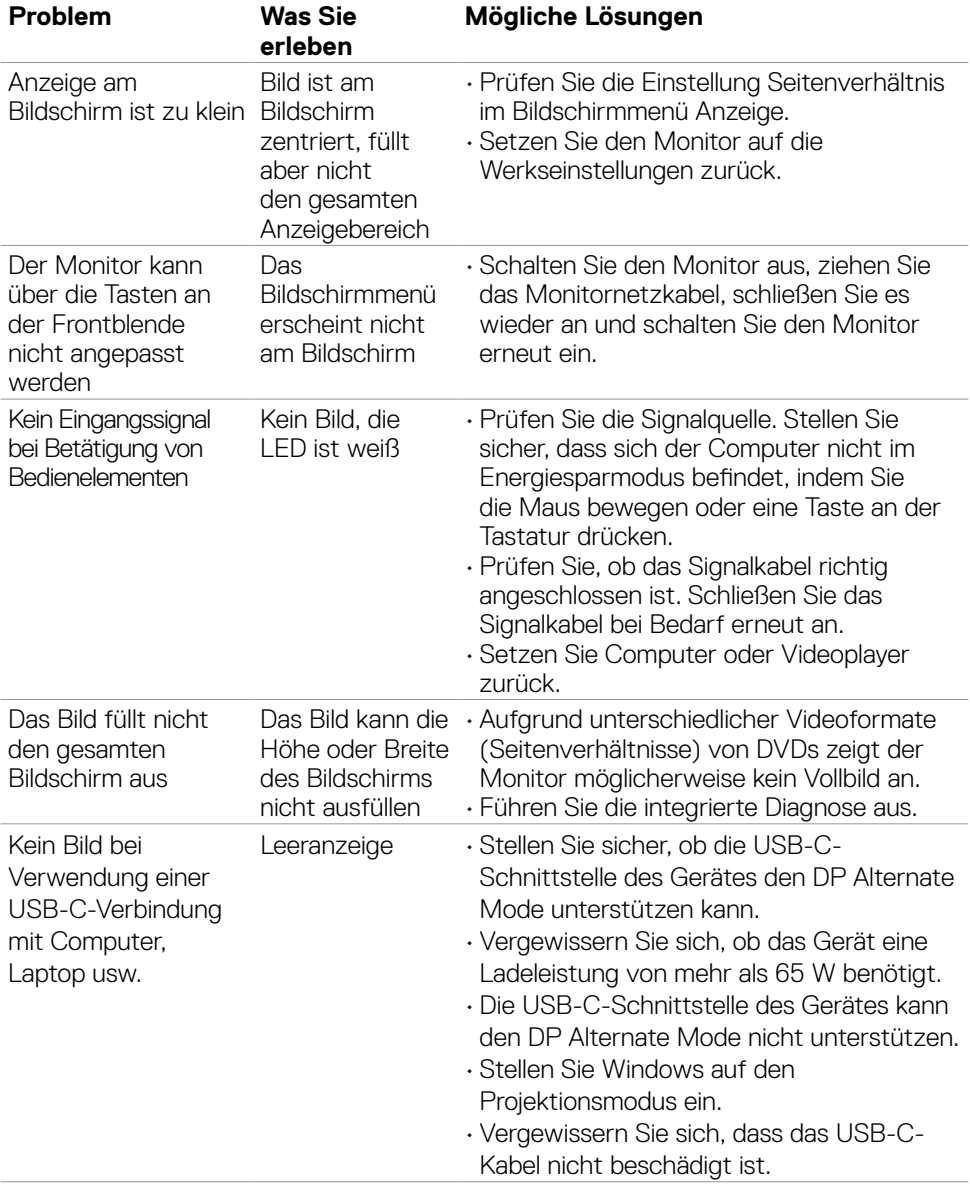

(dell

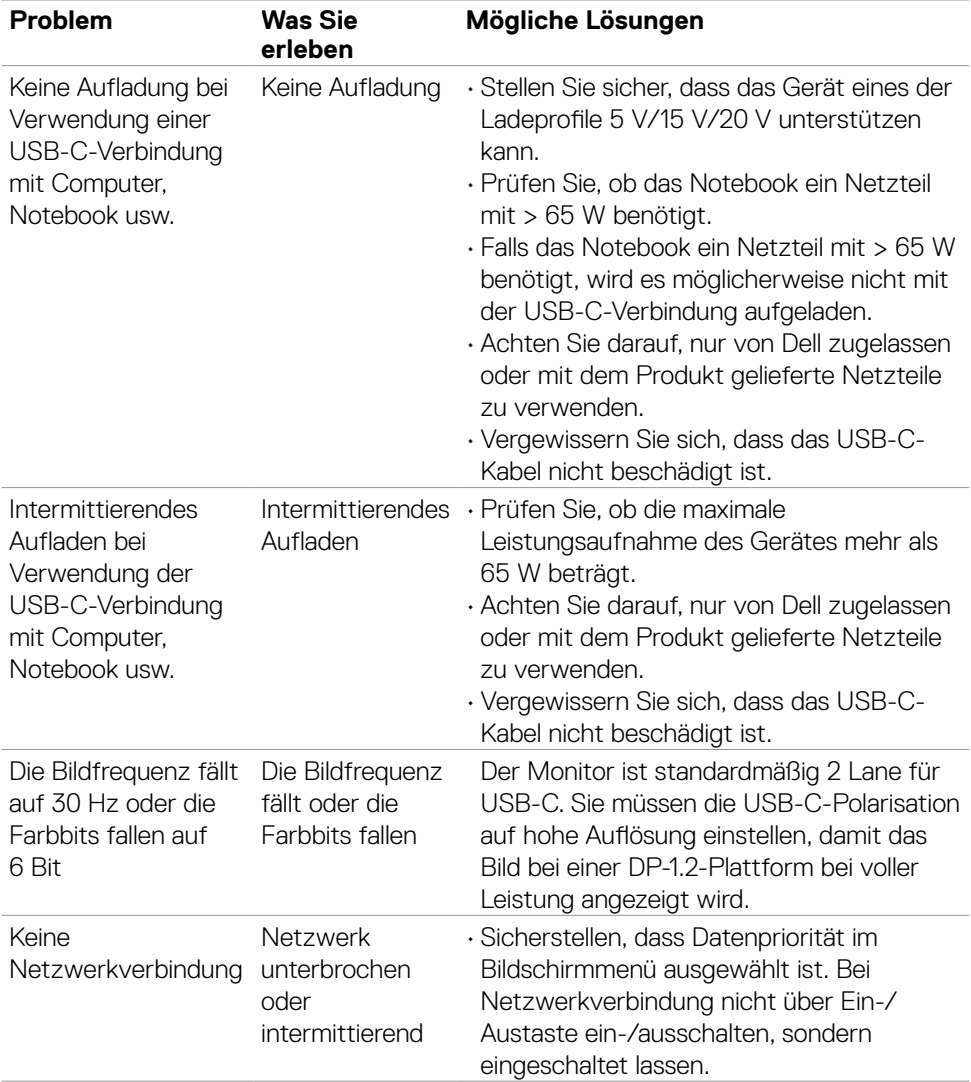

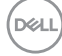

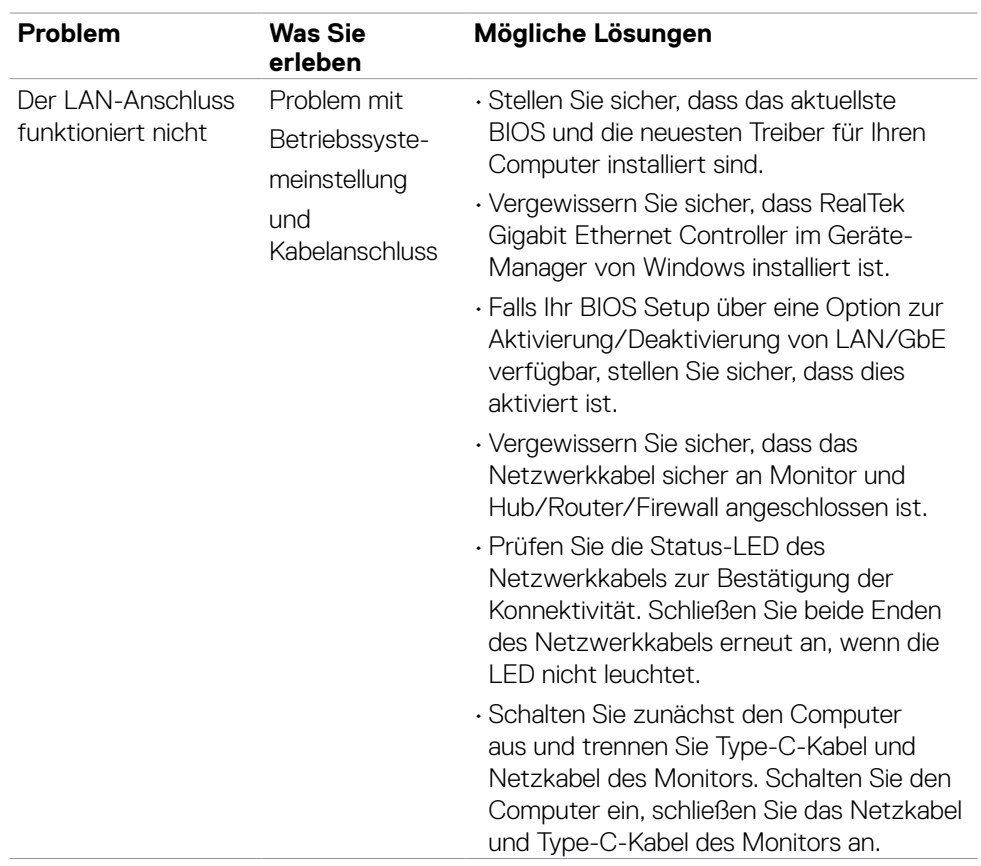

 $(\sim$ LL

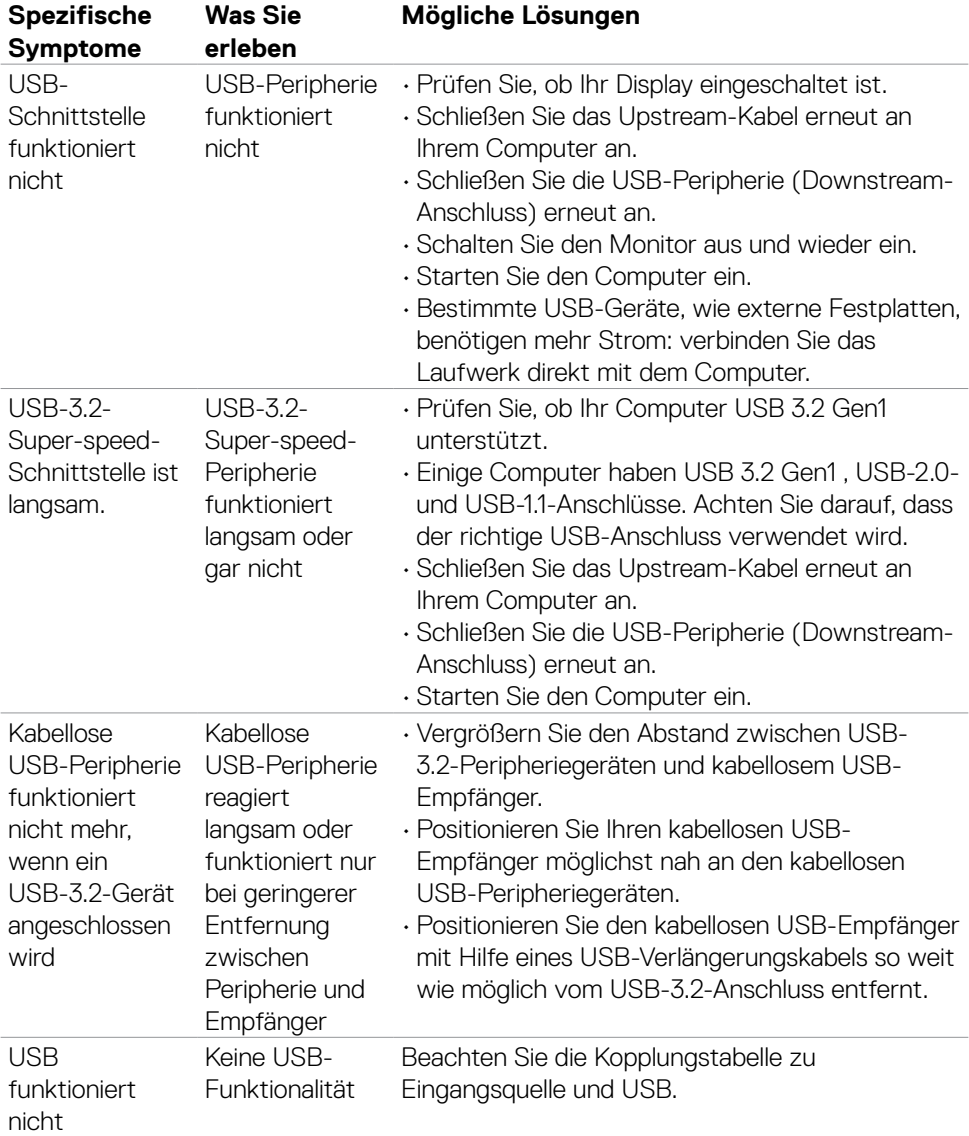

# **Spezifische Probleme mit Universal Serial Bus (USB)**

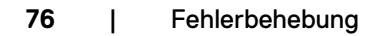

(dell

# **Anhang**

### **FCC-Hinweise (nur USA) und andere regulatorische Informationen**

FCC-Hinweise und andere regulatorische Informationen finden Sie auf der Website zur Richtlinienkonformität unter **https://www.dell.com/regulatory\_compliance**

### **Dell kontaktieren**

Kunden in den Vereinigte Staaten rufen die Nummer 800-WWW-DELL (800-999- 3355) an.

### **EU-Produktdatenbank für Energieetikett und Produktinformationsblatt**

#### **P3222QE: https://eprel.ec.europa.eu/qr/557066**

**HINWEIS: Falls Sie keine aktive Internetverbindung haben, finden Sie die Kontaktdaten auf Ihrer Rechnung, Ihrem Lieferschein oder im Dell-Produktkatalog.**

Dell bietet verschiedene Internet- und Telefon-basierte Support- und Service-Optionen. Die Verfügbarkeit variiert je nach Land und Produkt, möglicherweise sind einige Dienste in Ihrer Region nicht verfügbar.

#### **So erhalten Sie Online-Support-Inhalt für Ihren Monitor:**

Siehe **https://www.dell.com/support/monitors**

#### **So kontaktieren Sie Dell bei Vertriebs-, Support- und Kundendienstanfragen:**

- **1.** Rufen Sie **https://www.dell.com/support** auf.
- **2.** Verifizieren Sie Ihr Land oder Ihre Region über das Land/Region-Auswahlmenü in der unteren rechten Bildschirmecke.
- **3.** Klicken Sie neben dem Land-Auswahlmenü auf Kontakt.
- **4.** Wählen Sie den geeigneten Service- oder Support-Link entsprechend Ihren Anforderungen.
- **5.** Wählen Sie die für Sie geeignete Methode zur Kontaktaufnahme mit Dell.

DELI